Instruction

MI 020-432 February 2016

## I/A Series<sup>®</sup> Intelligent Electronic Multivariable Transmitters

## IMV25-D and IMV30-D with Digital FoxCom<sup>™</sup> or 4 to 20 mA Output Signals

Installation, Calibration, Configuration, and Maintenance Style A

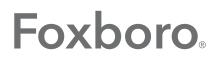

by Schneider Electric

MI 020-432 – February 2016

# **Contents**

| Figures                                                 | 5  |
|---------------------------------------------------------|----|
| Tables                                                  | 6  |
| 1. Introduction                                         | 7  |
| General Description                                     | 7  |
| Reference Documents                                     | 7  |
| Transmitter Identification                              | 8  |
| Standard Specifications                                 | 9  |
| Product Safety Specifications                           | 14 |
| ATEX and IECEx Warnings                                 | 15 |
| ATEX Compliance Documents                               | 15 |
| IECEx Compliance Documents                              | 15 |
| 2. Installation                                         |    |
| Transmitter Mounting                                    | 17 |
| Process-Mounted Transmitter                             |    |
| Manifold Mounted Transmitter                            |    |
| Pipe- or Surface-Mounted Transmitter                    |    |
| Standard Mounting Bracket                               |    |
| Universal Mounting Bracket                              |    |
| Venting and Draining                                    |    |
| Traditional Structure                                   |    |
| LP1 Low Profile Structure                               |    |
| LP2 Low Profile Structure                               |    |
| Installation of Flow Measurement Piping                 |    |
| Filling System with Seal Liquid                         |    |
| Positioning Housing                                     |    |
| Positioning Optional Display                            | 29 |
| Setting the Write Protect Jumper                        | 29 |
| Cover Locks                                             |    |
| Transmitter Wiring                                      | 29 |
| Accessing Transmitter Field Terminals                   |    |
| Supply Voltage                                          |    |
| Electrical Ground Connections                           |    |
| Wiring a Transmitter for Use with the I/A Series System |    |

| Wiring a Transmitter Having a 4 to 20 mA Output Signal         |    |
|----------------------------------------------------------------|----|
| Connecting the RTD                                             |    |
| Putting Transmitter into Operation                             |    |
| Taking Transmitter out of Operation                            |    |
| 3. Calibration and Configuration                               |    |
| Calibration Setup                                              |    |
| Configurable Parameters                                        |    |
| Calibration and Configuration Using a PC-Based Configurator    | 44 |
| Calibration and Configuration Using the Optional Local Display |    |
| Entering Numerical Values                                      |    |
| Calibration                                                    | 46 |
| Configuration                                                  |    |
| Viewing the Database                                           |    |
| Testing the Display                                            | 63 |
| Error Messages                                                 | 64 |
| 4. Maintenance                                                 |    |
| Fault Analysis                                                 | 69 |
| Parts Replacement                                              |    |
| Replacing the Electronics Module                               |    |
| Removing and Reinstalling a Housing Assembly                   |    |
| Replacing the Sensor Assembly                                  |    |
| Replacing the Terminal Block Assembly                          | 73 |
| Adding the Optional Display                                    | 73 |
| Rotating Process Covers for Venting                            | 74 |
|                                                                |    |
| Index                                                          | 75 |

# **Figures**

| 1  | Transmitter Identification                                                        | 8  |
|----|-----------------------------------------------------------------------------------|----|
| 2  | Minimum Allowable Absolute Pressure vs. Sensor Temperature                        |    |
|    | with Fluorinert Fill Fluid                                                        | 11 |
| 3  | Typical Mounting of an IMV25 Transmitter Supported by Process Piping              | 18 |
| 4  | Typical Mounting of an IMV25 Transmitter Supported by a Bypass Manifold           |    |
| 5  | Typical Mounting of IMV25 Transmitter on Coplanarä Manifold                       |    |
| 6  | Pipe or Surface Mounted Transmitter Using a Standard Bracket                      |    |
| 7  | Examples of Mounting With a Standard Bracket                                      |    |
| 8  | Details of a Universal Bracket                                                    |    |
| 9  | Mounting a Transmitter with Traditional Structure Using a Universal Bracket       | 21 |
| 10 | Vertical Pipe Mounting a Transmitter with LP2 Structure Using a Universal Bracket | 22 |
| 11 | Horizontal Mounting a Transmitter with LP2 Structure Using a Universal Bracket    |    |
| 12 | Vertical Mounting - Cavity Draining                                               | 24 |
| 13 | Vertical Mounting - Cavity Venting                                                | 24 |
| 14 | Horizontal Mounting - Cavity Venting                                              | 24 |
| 15 | Vertical Mounting - Cavity Venting                                                | 25 |
| 16 | Horizontal Mounting - Cavity Venting and Draining                                 | 25 |
| 17 | Cavity Venting and Draining                                                       | 25 |
| 18 | Example of Horizontal Process Line Installation                                   | 27 |
| 19 | Example of Vertical Process Line Installation                                     | 27 |
| 20 | Housing Screw or Clip Location                                                    | 28 |
| 21 | Accessing Field Terminals                                                         | 30 |
| 22 | Identification of Field Terminals                                                 | 30 |
| 23 | Typical Transmitter Wiring to an I/A Series System                                |    |
| 24 | Supply Voltage and Loop Load                                                      | 34 |
| 25 | Loop Wiring 4 to 20 mA Output Transmitters                                        | 36 |
| 26 | Wiring Several 4 to 20 mA Transmitters to a Common Power Supply                   | 36 |
| 27 | RTD Wiring                                                                        |    |
| 28 | Setup for Differential Pressure Calibration                                       |    |
| 29 | Setup for Absolute Pressure Calibration                                           |    |
| 30 | 4 to 20 mA Output Calibration Setup                                               |    |
| 31 | Local Display Module                                                              |    |
| 32 | Top Level Structure Diagram                                                       |    |
| 33 | Calibration Structure Diagram                                                     |    |
| 34 | Configuration Structure Diagram                                                   |    |
| 35 | Replacing the Electronics Module Assembly and Display                             |    |
| 36 | Replacing the Sensor Assembly                                                     |    |
| 37 | Sensor Cavity Venting and Draining                                                | 74 |

# **Tables**

| Reference Documents                               | 7                                                                                                    |
|---------------------------------------------------|----------------------------------------------------------------------------------------------------|
| Minimum Loop Load and Supply Voltage Requirements | 12                                                                                                    |
|                                                   |                                                                                                    |
|                                                   |                                                                                                    |
|                                                   |                                                                                                    |
| Calibration Menu                                  |                                                                                                    |
| Calibration Error Messages                        | 64                                                                                                    |
|                                                   |                                                                                                    |
|                                                   |                                                                                                    |
|                                                   | Minimum Loop Load and Supply Voltage Requirements<br>Electrical Safety Specifications<br>Minimum Loop Load and Supply Voltage Requirements<br>Configurable Parameters |

# 1. Introduction

# General Description

The IMV25 Electronic Multivariable Transmitter measures absolute and differential pressure, sensor and electronics temperature, and process temperature (from an RTD). It also provides transmission of all the measured values.

The IMV30 Electronic Multivariable Transmitter measures absolute and differential pressure, sensor and electronics temperature, and process temperature (from an RTD). It also calculates process density and flow rate and provides transmission of all the measured and calculated values.

The signals are transmitted to remote receivers over the same two wires that supply power to the transmitter electronics. These wires also carry two-way data signals between the transmitter and remote communication devices.

The measurement signal can be configured as a digital or a 4 to 20 mA output signal as configured. The digital signal permits you to reconfigure or calibrate a transmitter from a personal computer and display measurements on an I/A Series system.

## **Reference Documents**

This document (MI 020-432) contains instructions for transmitter installation, local configuration, calibration, and maintenance details. For further information relating to the use of this transmitter, refer to Table 1.

| Document   | Description                                                                  |  |
|------------|------------------------------------------------------------------------------|--|
| B0193XX    | Checklist for FoxCom Measurement Integration                                 |  |
| DP 020-432 | Dimensional Print – IMV25 and IMV30 Multivariable Transmitter                |  |
| MI 020-427 | Instruction – Intrinsic Safety Connection Diagrams and Nonincendive Circuits |  |
| MI 020-496 | Instruction – PCMV Intelligent Field Device Configurator                     |  |
| PL 009-018 | Parts List – IMV30 Multivariable Transmitter                                 |  |
| PL 009-019 | Parts List – IMV25 Multivariable Transmitter                                 |  |
| TI 37-75b  | Technical Information – Transmitter Material Selection Guide                 |  |

Table 1. Reference Documents

# **Transmitter Identification**

See Figure 1 for transmitter data plate contents. For a complete explanation of the Model Number code, see PL 009-018. The firmware version is identified under FMW REV when VIEW DB (View Database) is selected in the top level structure (see Figure 32 on page 45).

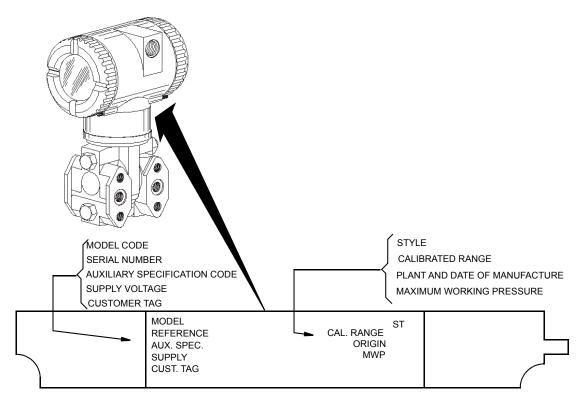

Figure 1. Transmitter Identification

# Standard Specifications

## Span and Range Limits for Differential Pressure Measurement

| Span Limit<br>Code | Span Limits $\Delta P$                             | Range Limits<br>∆P (a)                                  |
|--------------------|----------------------------------------------------|---------------------------------------------------------|
| L                  | 0.12 and 2.5 kPa<br>(0.5 and 10 inH2O)             | -2.5 and +2.5 kPa<br>(-10 and +10 inH2O)                |
| A                  | 0.75 and 7.5 kPa<br>(3 and 30 inH2O)               | -7.5 and +7.5 kPa<br>(-30 and +30 inH2O)                |
| В                  | 0.5 and 50 kPa<br>(2 and 200 inH <sub>2</sub> O)   | -50 and +50 kPa<br>(-200 and +200 inH <sub>2</sub> O)   |
| С                  | 2.5 and 210 kPa<br>(10 and 840 inH <sub>2</sub> O) | -210 and +210 kPa<br>(-840 and +840 inH <sub>2</sub> O) |

(a) Negative values of differential pressure indicate a higher pressure on the **low side** of the sensor. Positive values indicate a higher pressure on the **high side** of the sensor.

### Span and Range Limits for Absolute Pressure Measurement

| Span Limit<br>Code | Span Limits $\Delta P$                   | Range Limits $\Delta P$             |
|--------------------|------------------------------------------|-------------------------------------|
| D                  | 0.02 and 2.1 MPa<br>(3 and 300 psia)     | 0 and 2.1 MPa<br>(0 and 300 psia)   |
| G                  | 0.07 and 3.5 MPa<br>(10 and 500 psia)    | 0 and 3.5 MPa<br>(0 and 500 psia)   |
| E                  | 0.21 and 10 MPa<br>(30 and 1500 psia)    | 0 and 10 MPa<br>(0 and 1500 psia)   |
| Н                  | 0.42 and 20.7 MPa<br>(60 and 3000 psia)  | 0 and 20.7 MPa<br>(0 and 3000 psia) |
| F                  | 3.45 and 36.5 MPa<br>(500 and 5300 psia) | 0 and 36.5 MPa<br>(0 and 5300 psia) |

## Maximum Static, Working, and Overrange Pressure

|                  | Sensor                   | URL                  | Maximu | ım Static |      | Vorking<br>WP) |      | imum<br>range |
|------------------|--------------------------|----------------------|--------|-----------|------|----------------|------|---------------|
| Span<br>Code (a) | Differential<br>Pressure | Absolute<br>Pressure | MPa    | psi       | MPa  | psi            | MPa  | psi           |
| A G              | 30 inH <sub>2</sub> O    | 500 psia             | 3.5    | 500       | 3.5  | 500            | 5.2  | 750           |
| ВD               | 200 inH <sub>2</sub> O   | 300 psia             | 2.1    | 300       | 2.1  | 300            | 3.1  | 450           |
| ΒE               | 200 inH <sub>2</sub> O   | 1500 psia            | 10     | 1500      | 10   | 1500           | 15.0 | 2250          |
| ВH               | 200 inH <sub>2</sub> O   | 3000 psi             | 20.7   | 3000      | 20.7 | 3000           | 31.0 | 4500          |
| ΒF               | 200 inH <sub>2</sub> O   | 5300 psia            | 36.5   | 5300      | 36.5 | 5300           | 51.2 | 7420          |
| CD               | 840 inH <sub>2</sub> O   | 300 psia             | 2.1    | 300       | 2.1  | 300            | 3.1  | 450           |
| CE               | 840 inH <sub>2</sub> O   | 1500 psia            | 10     | 1500      | 10   | 1500           | 15   | 2250          |
| СН               | 840 inH <sub>2</sub> O   | 3000 psia            | 20.7   | 3000      | 20.7 | 3000           | 31.0 | 4500          |
| CF               | 840 inH <sub>2</sub> O   | 5300 psia            | 36.5   | 5300      | 36.5 | 5300           | 51.2 | 7420          |
| LG               | 10 inH <sub>2</sub> O    | 500 psia             | 3.5    | 500       | 3.5  | 500            | 5.2  | 750           |

(a) Available combinations of DP and AP sensors.

# Static pressure zero shift for all calibrated spans can be minimized by readjusting the zero output at nominal operating static pressure.

### 

Exceeding the maximum overrange pressure can cause damage to the transmitter degrading its performance.

### **Process Temperature Measurement**

Measurement Element: 2-, 3-, or 4-wire, 100 ohm platinum RTD DIN 43760; IEC 751, mean temperature coefficient (alpha) of 0.00385 ohms/ohm/°C

Range Limits: -200 and +850°C (-328 and +1562°F)

### **Elevated Zero and Suppressed Zero**

For applications requiring an elevated or suppressed zero, the maximum span and the upper and lower range limits of the transmitter can not be exceeded.

### **Output Signal**

The output signal can be 4 to 20 mA or digital; software selectable and remotely configurable from a PC-Based Configurator. The output is also locally configurable with the pushbuttons on the optional display.

### Zero and Span Adjustments

The zero and span is adjustable from the PC-Based Configurator. They are also adjustable at the transmitter using the optional display.

### **Field Wiring Reversal**

Accidental reversal of field wiring does not damage the transmitter, provided the current is limited to 1 A or less by active current limiting or loop resistance. Sustained currents of 1 A does not damage the electronics module or sensor but could damage the terminal block assembly and external instruments in the loop.

### **Mounting Position**

The transmitter can be mounted in any orientation. Position effect zero shift for all calibrated spans can be eliminated by readjusting zero output after installation.

### **Adjustable Damping**

The transmitter response time is normally 1.0 second or the electronically adjustable setting of 0.00 (none), 0.25, 0.50, 1, 2, 4, 8, 16, or 32 seconds, whichever is greater, for a 90% recovery from an 80% input step as defined in ANSI/ISA S51.1.

### **Operative Limits**

| Influence                                                               | Normal Operating Conditions                                      | Operative Limits                                                   |
|-------------------------------------------------------------------------|------------------------------------------------------------------|--------------------------------------------------------------------|
| Sensor Body Temperature<br>Silicone Fill Fluid<br>Fluorinert Fill Fluid | -29 and +82°C (-20 and +180°F)<br>-29 and +82°C (-20 and +180°F) | -46 and +121°C (-50 and +250°F)<br>-29 and +121°C (-20 and +250°F) |
| Electronics Temperature<br>With LCD Display                             | -29 and +82°C (-20 and +180°F)<br>-20 and +82°C (-4 and +180°F)* | -40 and +85°C (-40 and +185°F)<br>-29 and +85°C (-20 and +185°F)*  |
| Relative Humidity                                                       | 0 and 100%                                                       | 0 and 100%                                                         |
| Supply Voltage                                                          | 11.5 and 42 V dc                                                 | 11.5 and 42 V dc                                                   |
| Output Load**                                                           | 0 and 1450 ohms**                                                | 0 and 1450 ohms**                                                  |
| Mounting Position                                                       | Upright or horizontal                                            | No Limit                                                           |

\* Display updates is slowed and readability decreased at temperatures below -20°C (-4°F).

\*\* 200  $\Omega$  minimum load is required for communication with a PC-Based Configurator. Refer to Figure 24 on page 34.

### Sensor Fill Fluid

Silicone Oil (DC 200) or Fluorinert (FC-43)

### Minimum Allowable Absolute Pressure vs. Sensor Temperature

| With Silicone Fill Fluid:   | At |
|-----------------------------|----|
| With Fluorinert Fill Fluid: | Re |

t full vacuum: Up to 121°C (250°F) efer to Figure 2.

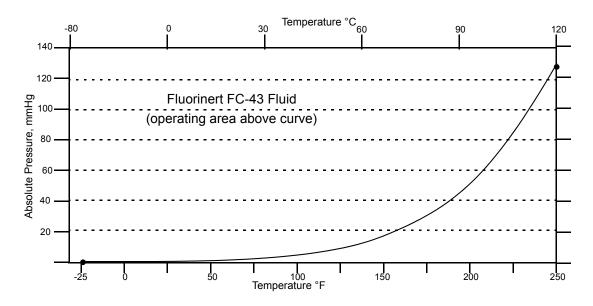

Figure 2. Minimum Allowable Absolute Pressure vs. Sensor Temperature with Fluorinert Fill Fluid

### **Electrical Connections**

Field wires enter through 1/2 NPT, PG 13.5, or M20 threaded entrances on either side of the electronics housing. Leads terminate under screw terminals and washers on the terminal block in the field terminal compartment. Unused conduit connection must be plugged with metal plug provided to maintain RFI/EMI, environmental, and explosionproof ratings.

### **Process Connections**

The transmitters are connected to the process via a 1/4 NPT thread or any one of a number of optional process connectors.

### **Supply Voltage**

Power supply must be capable of providing 22 mA when the transmitter is configured for 4 to 20 mA output. Ripple of up to 2 V pp (50/60/100/120 Hz) is tolerable, but instantaneous voltage must remain within specified range.

The supply voltage and loop load must be within specified limits. This is explained in detail in "Wiring a Transmitter Having a 4 to 20 mA Output Signal" on page 33. A summary of the minimum requirements are listed in Table 2

|                        | PC-Based<br>Configurator<br>Communication | No PC-Based<br>Configurator<br>Communication |
|------------------------|-------------------------------------------|----------------------------------------------|
| Minimum Resistance     | 200 Ω                                     | 0                                            |
| Minimum Supply Voltage | 17 V                                      | 11.5 V                                       |

### **Electrical Ground Connections**

The transmitter is equipped with an internal ground connection within the field wiring compartment and an external ground connection at the base of the electronics housing. To minimize galvanic corrosion, place the wire lead or terminal between the captive washer and loose washer on the external ground screw. If shielded cable is used, earth (ground) the shield at the field enclosure **only**. Do **not** ground the shield at the transmitter.

### **Test Points**

The two lower banana plug receptacles (designated CAL) can be used to check transmitter output when configured for 4 to 20 mA. Measurements should be 100-500 mV dc for 0-100% transmitter output. Refer to Figure 22 on page 30.

#### **Approximate Mass**

| Without Process Connectors   | 3.5 kg (7.8 lb)     |
|------------------------------|---------------------|
| With Process Connectors      | 4.2 kg (9.2 lb)     |
| With Optional 316 ss Housing | Add 1.1 kg (2.4 lb) |

#### **Process Wetted Materials**

Sensor: 316L ss or Hastelloy C Covers and Process Connections: 316 ss or Hastelloy C

## **Remote Communications**

The transmitter communicates bidirectionally over the 2-wire field wiring to a PC-Based Configurator (anywhere in a nonhazardous area) along the loop and/or to the I/A Series system.

The information that can be continuously displayed is:

- ♦ Differential Pressure
- Pressure
- Process Temperature (from external RTD)
- Transmitter Temperature (electronics and sensor)
- ◆ Flow Rate (IMV30 only)
- Flowing Density (IMV30 only).

### - NOTE

The I/A Series system is limited to displaying a maximum of three of these measurements.

The information that can be remotely displayed and reconfigured, using the PC-Based Configurator includes:

- Output in mA, Percent, or Engineering Units (EGU)
- Zero and Span, including reranging
- Zero Elevation or Suppression
- ◆ Linear or Square Root Output
- 4 to 20 mA or Digital Output
- Pressure or Plant EGU
- Temperature Sensor Failure Strategy
- Electronic Damping
- ♦ Fail-safe Direction
- Tag Number and Tag Name, and Device Name
- Transmitter Location
- Calibrator's Initials
- Date of Last Calibration.

## **Communications Format**

Communication is based upon the FSK (Frequency Shift Keying) technique. The frequencies are superimposed on the transmitter power/signal leads.

## 4 to 20 mA Output

The transmitter sends its measurement to the loop as a continuous 4 to 20 mA dc signal. The 4 to 20 mA signal can be assigned to any one of the measurements (differential pressure, absolute pressure, process temperature, electronics temperature, sensor temperature, flow, or density). This version also communicates digitally with a PC-Based Configurator at distances up to 1800 m (6000 ft). Communication between the remote configurator and the transmitter does not disturb the 4 to 20 mA output signal.

Other specifications are:

| Data Transmission Rate | 600 Baud                                      |
|------------------------|-----------------------------------------------|
| 4 to 20 mA Update Rate | 4 times/second minimum                        |
| Output when Underrange | 3.75 mA                                       |
| Output when Overrange  | 21 mA                                         |
| Output for Fail Low    | 3.6 mA                                        |
| Output for Fail High   | 22 mA                                         |
| Output when Off-line   | Last value or configurable from 3.75 to 21 mA |
|                        |                                               |

## **Digital Output**

The transmitter can be configured to send its differential pressure measurement to the I/A Series system as a digital signal. Remote communication between the transmitter and a PC-Based Configurator, or any I/A Series system console can be accommodated up to 600 m (2000 ft) away from the FBM. Other specifications are:

| Data Transmission Rate     | 4800 Baud                          |
|----------------------------|------------------------------------|
| Digital Output Update Rate | 10 times/second (matching the FBM) |

## **Product Safety Specifications**

## A DANGER

To prevent possible explosions and to maintain flameproof, explosionproof, and dustignitionproof protection, observe applicable wiring practices. Plug unused conduit opening with the provided metal pipe plug. Both plug and conduit must engage a minimum of five full threads for 1/2 NPT connections; seven full threads for M20 and PG 13.5 connections.

## **A** WARNING

To maintain IEC IP66 and NEMA Type 4X protection, the unused conduit opening must be plugged with the metal plug provided. Use a suitable thread sealant on both conduit connections. In addition, the threaded housing covers must be installed. Turn covers to seat the O-ring into the housing and then continue to hand tighten until the cover contacts the housing metal-to-metal.

#### - NOTE

- 1. These transmitters have been designed to meet the electrical safety description listed in Table 3. For detailed information or status of testing laboratory approvals/certifications, contact Global Customer Support.
- 2. Wiring restrictions required to maintain electrical certification of the transmitter are provided in the "Transmitter Wiring" section of this document on page 29 and in MI 020-427.

| Testing Laboratory,<br>Types of Protection,<br>and Area Classification                                                                                                    | Application Conditions                                                                     | Electrical<br>Safety Design<br>Code |
|----------------------------------------------------------------------------------------------------|--------------------------------------------------------------------------------------------|-------------------------------------|
| ATEX flameproof; II 2 GD EEx d IIC, Zone 1.                                                                                                    | KEMA 00ATEX2019X<br>Temperature Class T6 T85°C<br>Ta = -40 to +80°C                        | D                                   |
| <b>CSA</b> explosionproof for Class I, Division 1, Groups B, C, and D; and dust-ignitionproof apparatus for Class II, Division 1, Groups E, F, and G; and Class III, Division 1. | Maximum Ambient Temperature 85°C<br>(185°F).                                               | С                                   |
| <b>CSA</b> field device zone certified flameproof Ex d IIC.<br>Also, all certifications of Code C above.                                                                         | Maximum Ambient Temperature 85°C<br>(185°F).                                               | В                                   |
| <b>FM</b> explosionproof for Class I, Division 1, Groups B, C, and D; and dust-ignitionproof apparatus for Class II, Division 1, Groups E, F, and G; and Class III, Division 1.  | Temperature Class T6 at 80°C (176°F) and T5<br>at 85°C (185°F) maximum ambient.            | F                                   |
| <b>FM</b> field device zone certified flameproof AEx d IIC.<br>Also, all certifications of Code F above.                                                                         | Temperature Class T6 at 80°C (176°F) and T5 at 85°C (185°F) maximum ambient.               | G                                   |
| IECEx flameproof: Ex d IIC                                                                                                    | IECEx FMG 06.0007X, Ex d IIC<br>T6 Ta=80°C, T5 Ta=85°C<br>Ambient Temperature -20 to +85°C | V                                   |

Table 3. Electrical Safety Specifications

(a) User must permanently mark (check off in rectangular block on data plate) one type of protection only (ia and ib or n). This mark cannot be changed once it is applied.

## ATEX and IECEx Warnings

Do not open while circuits are alive.

## **ATEX Compliance Documents**

EN 50014: 1997 EN 50018: 1994

## **IECEx Compliance Documents**

IEC 60079-0 (Edition 4.0): 2004 IEC 60079-1 (Edition 5): 2003

# 2. Installation

The following material provides information and procedures for installing the transmitter. For dimensional information, refer to DP 020-432.

## **A** CAUTION

To avoid damage to the transmitter sensor, do not use any impact devices, such as an impact wrench or stamping device, on the transmitter.

### — NOTE -

Use a suitable thread sealant on all connections.

# Transmitter Mounting

The transmitter can be supported by the process piping (Figure 3), on a bypass manifold (Figures 4 through 5), or mounted to a vertical or horizontal pipe or surface using an optional mounting bracket (Figures 6 through 11).

## — NOTE -

- 1. If the transmitter is not installed in the vertical position, readjust zero output to eliminate the position zero effect.
- 2. The transmitter should be mounted so that any moisture condensing or draining into the field wiring compartment can exit through one of the two threaded conduit connections.

## **Process-Mounted Transmitter**

Figure 3 shows the transmitter mounted to and supported by the process piping.

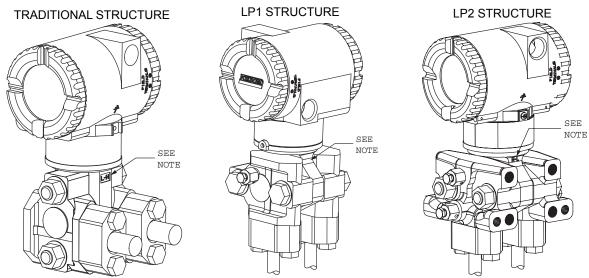

NOTE: MARK INDICATING LOW AND HIGH PRESSURE SIDE OF TRANSMITTER

## Figure 3. Typical Mounting of an IMV25 Transmitter Supported by Process Piping

## Manifold Mounted Transmitter

Figures 4 and 5 show the transmitter mounted to and supported by a bypass manifold.

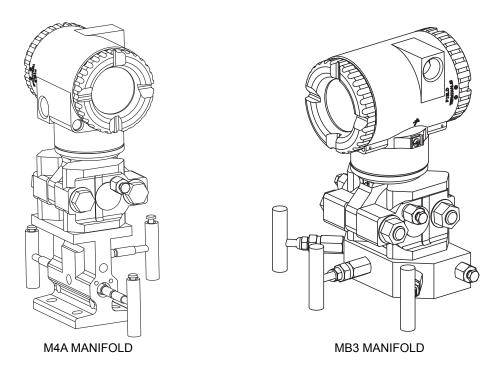

Figure 4. Typical Mounting of an IMV25 Transmitter Supported by a Bypass Manifold

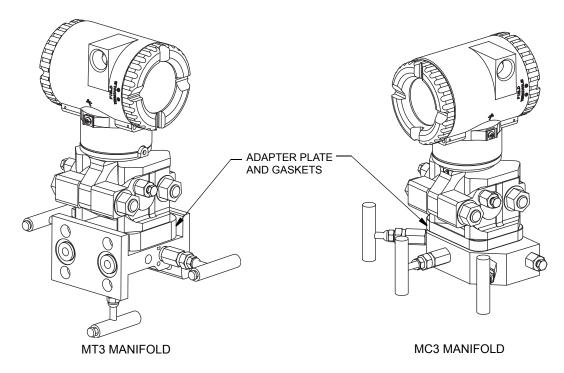

Figure 5. Typical Mounting of IMV25 Transmitter on Coplanar™ Manifold

## Pipe- or Surface-Mounted Transmitter

To mount the transmitter to a pipe or surface, use the Standard Mounting Bracket Set (Model Code Option -M1 or M2) or Universal Bracket Mounting Set (Model Code Option -M3).

## Standard Mounting Bracket

The transmitter (with either traditional or LP2 low-profile structures) can be mounted to a vertical or horizontal, DN 50 or 2-in pipe using a standard bracket. See Figure 6 for details and Figure 6 for examples of different situations. Secure the mounting bracket to the transmitter using the four screws provided. Mount the bracket to the pipe. To mount to a horizontal pipe, turn the U-bolt 90° from the position shown in Figure 6. The mounting bracket can also be used for wall mounting by securing the bracket to a wall using the U-bolt mounting holes.

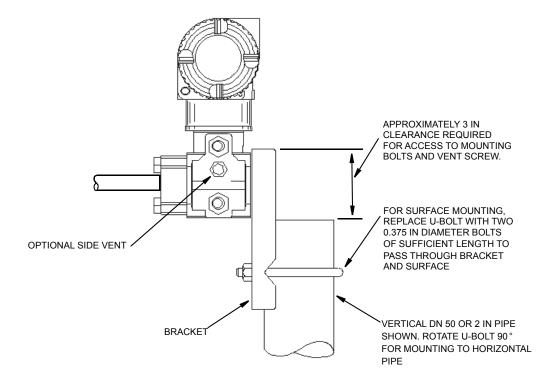

Figure 6. Pipe or Surface Mounted Transmitter Using a Standard Bracket

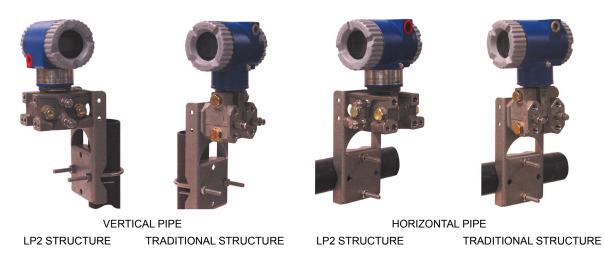

Figure 7. Examples of Mounting With a Standard Bracket

## Universal Mounting Bracket

The transmitter (with either traditional or LP2 low-profile structure) can be mounted in a myriad of positions to a vertical or horizontal, DN 50 or 2-in pipe using a universal bracket. See Figure 8 for details of a universal bracket and Figure 9 through Figure 11 for examples of different mounting situations. Secure the mounting bracket to the transmitter using the two long or four short screws provided. Mount the bracket to the pipe. The mounting bracket can also be used for wall mounting by securing the bracket to a wall using the U-bolt mounting holes.

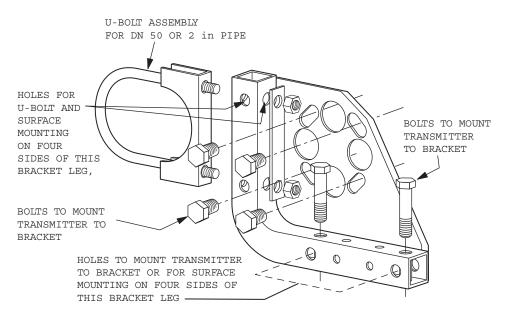

Figure 8. Details of a Universal Bracket

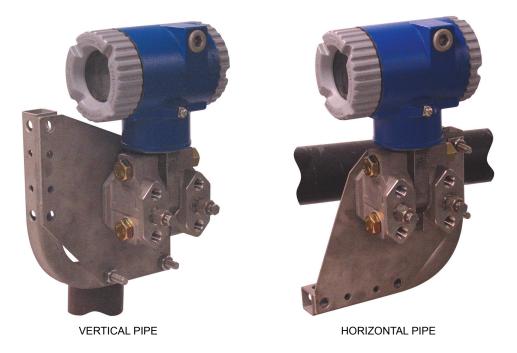

Figure 9. Mounting a Transmitter with Traditional Structure Using a Universal Bracket

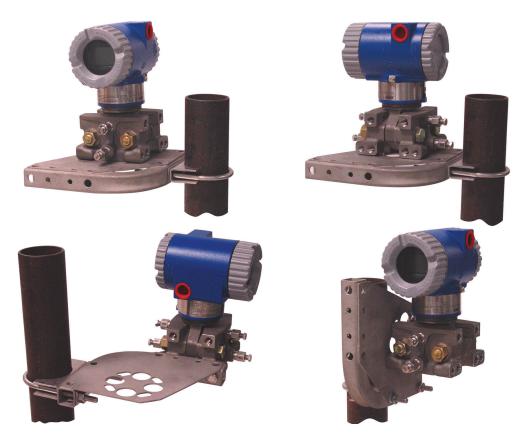

Figure 10. Vertical Pipe Mounting a Transmitter with LP2 Structure Using a Universal Bracket

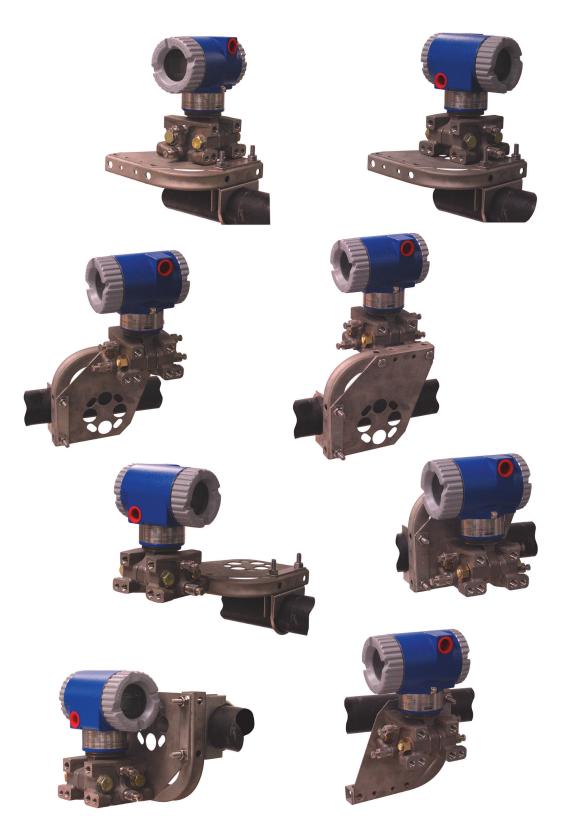

Figure 11. Horizontal Mounting a Transmitter with LP2 Structure Using a Universal Bracket

# Venting and Draining

## Traditional Structure

Sensor cavity venting and draining is provided for both vertical and horizontal mounting. For vertical mounted units, draining is via a drain screw shown in Figure 12 and venting is possible with side vents (Option Code -V) shown in Figure 13. For horizontal mounted units, the unit is self draining and venting is via a vent screw shown in Figure 14.

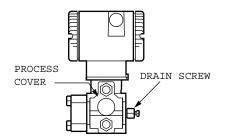

Figure 12. Vertical Mounting - Cavity Draining

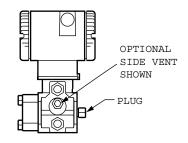

Figure 13. Vertical Mounting - Cavity Venting

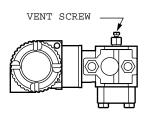

Figure 14. Horizontal Mounting - Cavity Venting

## LP1 Low Profile Structure

Sensor cavity venting and draining is provided for both vertical and horizontal mounting. For vertical mounted units, the transmitter is self draining and venting is via a vent screw shown in Figure 15. For horizontal mounted units, the transmitter can simply be 'turned over' (rotated 180 degrees) as shown in Figure 16 to orient the high and low pressure sides in the preferred locations. There is no need to unbolt the process covers. If the transmitter is connected with a length of impulse piping, such piping should slope up to the transmitter for gas applications and down for liquid applications.

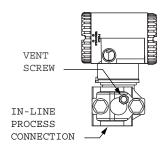

Figure 15. Vertical Mounting - Cavity Venting

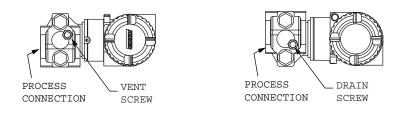

Figure 16. Horizontal Mounting - Cavity Venting and Draining

## LP2 Low Profile Structure

The transmitter with LP2 low profile structure has a full-featured vent and drain design with separate vent and drain screws positioned in each cover for complete venting and draining from the sensor cavity when installed in the upright position. See Figure 17.

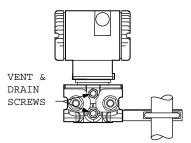

Figure 17. Cavity Venting and Draining

# Installation of Flow Measurement Piping

Figure 18 and Figure 19 show typical installations with horizontal and vertical process pipes.

The transmitters are shown below the level of the pressure connections at the pipe (usual arrangement, except for gas flow without a seal liquid), and with filling tees in the lines to the transmitter (for a seal liquid).

If the process fluid being measured must not come in contact with the transmitter, the transmitter lines must be filled with a suitable seal liquid (see procedure in next section). In such a case, the transmitter must be mounted below the level of the pressure connections at the pipe. With steam flow, the lines are filled with water to protect the transmitter from the hot steam. The seal liquid (or water) is added to the lines through the filling tees. To prevent unequal heads on the transmitter, the tees must be at the same elevation (as shown in Figure 18) and the transmitter must be mounted vertically (as shown). If a seal liquid is not required, elbows can be used in place of the tees.

Tighten drain plugs and optional vent screws to 20 N·m (15 lb·ft). Tighten the four process connector bolts to a torque of 61 N·m (45 lb·ft).

Note that the low and high pressure sides of the transmitter are identified by an L-H marking on the side of the sensor above the warning label as shown in Figure 3.

With medium-viscosity seal liquids and/or long transmitter lines, larger valve sizes should be used.

- NOTE -
- 1. With a **horizontal** line, pressure connections at the pipe should be at the side of the line. However, with gas flow without a seal liquid, connections should be at top of line.
- 2. With a vertical line, flow should be upwards.
- 3. For **liquid** or **steam** flow, the transmitter should be mounted **lower** than the pressure connections at the pipe.
- 4. For **gas** flow **without** a seal liquid, the transmitter should be mounted **above** the pressure connections at the pipe; for **gas** flow **with** a seal liquid, the transmitter should be mounted **below** the pressure connections.
- 5. It is recommended to use snubbers in installations prone to high levels of fluid pulsations.

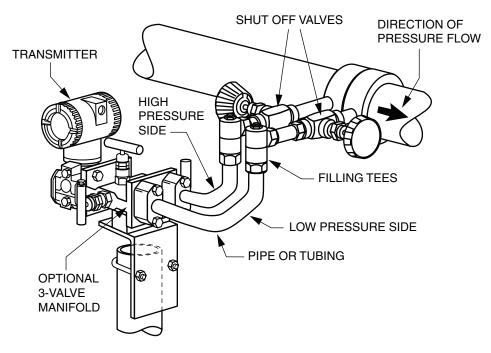

Figure 18. Example of Horizontal Process Line Installation

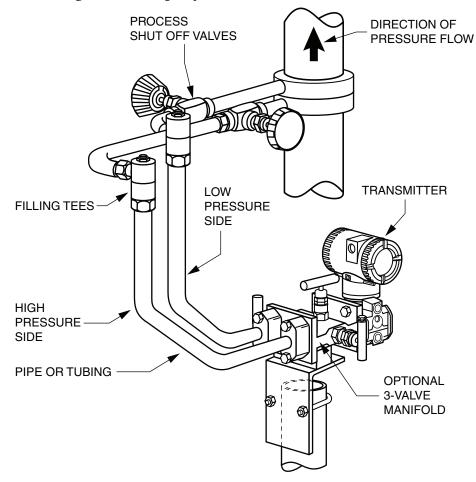

Figure 19. Example of Vertical Process Line Installation

# Filling System with Seal Liquid

If the process fluid being measured must not come in contact with the transmitter, the transmitter lines must be filled with a suitable seal liquid. The procedure to do this is as follows:

- 1. If the transmitter is in service, follow the procedure for "Taking Transmitter out of Operation" on page 38.
- 2. Close both process shutoff valves.
- 3. Open all three valves on the 3-valve manifold.
- 4. Partially open the vent screws on the transmitter until all air has been forced out of the transmitter body and lines. Close the vent screws.
- 5. Refill the tee connections. Replace the plugs and close the bypass valve. Check for leaks.
- 6. Follow the procedure for "Putting Transmitter into Operation" on page 37.

## **A** CAUTION

To prevent loss of seal liquid and contamination of process fluid, never open both the process shutoff valves and the manifold shutoff valves if the bypass valve is open.

# Positioning Housing

The transmitter housing (topworks) can be rotated up to one full turn in the counterclockwise direction when viewed from above for optimum access to adjustments, display, or conduit connections. Housings have either an anti-rotation screw or a retention clip that prevent the housing from being rotated beyond a safe depth of housing/sensor thread engagement.

## A WARNING

If the electronics housing is removed for maintenance, it must be hand tightened to the bottom of the threads, but not over-tightened upon reassembly. See "Removing and Reinstalling a Housing Assembly" on page 71.

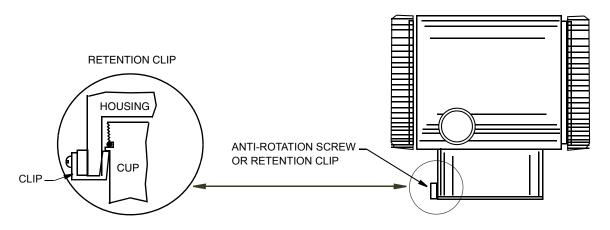

Figure 20. Housing Screw or Clip Location

# Positioning Optional Display

The optional display can be rotated within the housing to any of four positions at 90° increments. To do this, grasp the two tabs on the display and rotate it about 10° in a counterclockwise direction. Pull out the display. Ensure that the O-ring is fully seated in its groove in the display housing. Turn the display to the desired position, reinsert it in the electronics module, aligning the tabs on the sides of the assembly, and twist it in the clockwise direction.

## 

Do not turn the display more than 180° in any direction. Doing so could damage its connecting cable.

## Setting the Write Protect Jumper

Your transmitter has write protection capability. This means that the local display and remote communications can be prevented from writing to the electronics. Write protection is set by moving a jumper that is located in the electronics compartment behind the optional display (see Figure 35 on page 70). To activate write protection, remove the display as described in the previous section, then remove the jumper or move it to the lower position as shown on the exposed label. Replace the display.

## Cover Locks

Electronic housing cover locks, shown in Figure 21, are provided as standard with certain agency certifications and as part of the Custody Transfer Lock and Seal option. To lock the covers, unscrew the locking pin until approximately 6 mm (0.25 in) shows, lining up the hole in the pin with the hole in the housing. Insert the seal wire through the two holes, slide the seal onto the wire ends and crimp the seal

## Transmitter Wiring

The installation and wiring of your transmitter must conform to local code requirements.

## - NOTE

It is recommended to use transient/surge protection in installations prone to high levels of electrical transients and surges.

## Accessing Transmitter Field Terminals

For access to the field terminals, thread the cover lock (if present) into the housing to clear the threaded cover and remove the cover from the field terminals compartment as shown in Figure 21. Note that the embossed letters FIELD TERMINALS identify the proper compartment. Identification of terminals is shown in Figure 22.

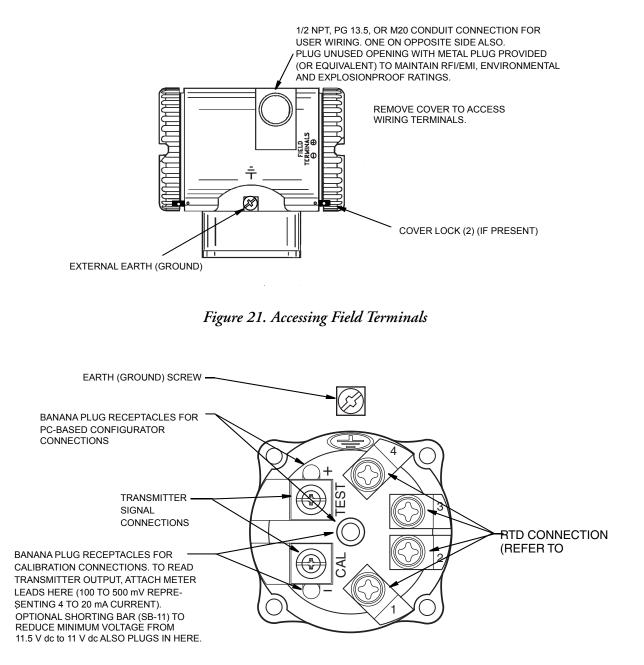

Figure 22. Identification of Field Terminals

## Supply Voltage

Power supply must be capable of providing 22 mA when the transmitter is configured for 4 to 20 mA output. Ripple of up to 2 V pp (50/60/100/120 Hz) is tolerable, but instantaneous voltage must remain within specified range.

The supply voltage and loop load must be within specified limits. This is explained in detail in "Wiring a Transmitter Having a 4 to 20 mA Output Signal" on page 33. A summary of the minimum requirements are listed in Table 4.

|                        | PC-Based<br>Configurator<br>Communication | No PC-Based<br>Configurator<br>Communication |
|------------------------|-------------------------------------------|----------------------------------------------|
| Minimum Resistance     | 250 Ω                                     | 0                                            |
| Minimum Supply Voltage | 17 V                                      | 11.5 V                                       |

Table 4. Minimum Loop Load and Supply Voltage Requirements

## **Electrical Ground Connections**

The transmitter is equipped with an internal ground connection within the field wiring compartment and an external ground connection at the base of the electronics housing. To minimize galvanic corrosion, place the wire lead or terminal between the captive washer and loose washer on the external ground screw. If shielded cable is used, earth (ground) the shield at the field enclosure **only**. Do **not** ground the shield at the transmitter.

## Wiring a Transmitter for Use with the I/A Series System

Your transmitter, whether its output signal is configured DIGITAL or 4-20 mA, has a digital output to communicate with an I/A Series system. If configured DIGITAL, connect to an FBM 18, 39, 43, 44, or 243. Its digital communications rate is 4800 baud. If configured 4-20 mA, connect to an FBM 43, 44, or 243. Its digital communications rate is 600 baud.

## **A** CAUTION

1. All devices attached to an FBM 43 or FBM 44 must be configured for the same output (DIGITAL or 4-20 mA).

2. Make sure that DEVNAM parameter is configured the same as the letterbug used for that channel in the I/A Series system, or verify that it is set to its default description, DevNam, before installation.

## - NOTE

An I/A Series system can also receive an analog signal from a transmitter configured **4-20** mA and attached to an FBM 1, 4, 201, or 204. However, it cannot communicate digitally with the transmitter using this analog signal.

Transmitter power is supplied by the FBM. The maximum total resistance for each transmitter loop varies with the FBM. The maximum recommended length for field wire is 600 m (2000 ft). However, the maximum total resistance must be taken into consideration. For example, if the maximum total loop resistance allowed is 420  $\Omega$  and an intrinsically safe barrier with a resistance of 200  $\Omega$  is used, the maximum resistance left for receivers in the loop and wire resistance is 220  $\Omega$ .

- 1. Remove the cover from the transmitter field terminal compartment.
- 2. Run signal wires (0.50 mm<sup>2</sup> or 20 AWG, typical) through one of the transmitter conduit connections as shown in Figure 23. Use twisted pair to protect the digital output and/or remote communications from electrical noise. Screened (shielded) cable may be required in some locations.

```
- NOTE
```

Do not run transmitter wires in the same conduit as mains (ac power) wires.

- 3. If shielded cable is used, earth (ground) the shield at the field enclosure **only**. Do not ground the shield at the transmitter.
- 4. Plug unused conduit connection with the 1/2 NPT, PG 13.5, or M20 metal plug provided (or equivalent). To maintain specified explosionproof and dust-ignitionproof protection, plug must engage a minimum of five full threads for 1/2 NPT connections; seven full threads for M20 and PG 13.5 connections.

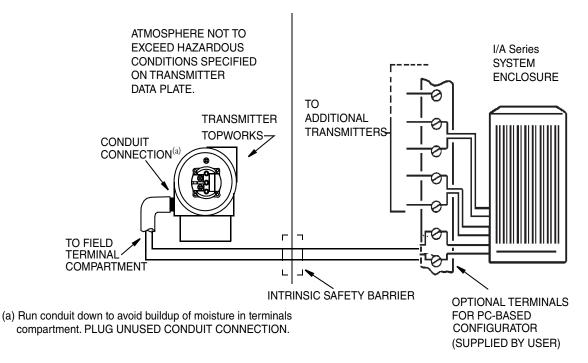

Figure 23. Typical Transmitter Wiring to an I/A Series System

5. Connect an earth (ground) wire to the earth terminal in accordance with local practice. Ground terminal is shown in Figure 22.

## **A** CAUTION

To avoid errors resulting from earth loops or the possibility of short-circuiting groups of instruments in a loop, use only one earth in a loop.

- 6. Connect the signal wires to the transmitter "+" and "-" terminal connections shown in Figure 22.
- 7. The PC-Based Configurator can be connected via banana plugs to the top two receptacles (designated TEST) on the terminal block in the field terminal compartment as shown in Figure 22 or any other convenient location in the loop (subject to hazardous location restrictions). For example, to communicate with several transmitters from a single location, connect each pair of signal wires to a separate pair of terminals. The PC-Based Configurator can then be easily disconnected from one loop and connected to another.
- 8. Reinstall the cover on the transmitter. Turn the cover to seat the O-Ring into the housing and continue to hand tighten until the cover contacts the housing metal-to-metal. If cover locks are present, refer to "Cover Locks" on page 29.

## Wiring a Transmitter Having a 4 to 20 mA Output Signal

The transmitter sends its measurement to the loop as a continuous 4 to 20 mA dc signal. This version also communicates digitally with the PC-Based Configurator at distances up to 1800 m (6000 ft). Communication between the remote configurator and the transmitter does not disturb the 4 to 20 mA output signal.

Other specifications are:

| Data Transmission Rate | 600 Baud                     |
|------------------------|------------------------------|
| 4 to 20 mA Update Rate | 4 times/second minimum       |
| Output when Underrange | 3.75 mA                      |
| Output when Overrange  | 21 mA                        |
| Output for Fail Low    | 3.6 mA                       |
| Output for Fail High   | 22 mA                        |
| Output when Off-line   | Configurable from 4 to 20 mA |

When wiring a transmitter with 4 to 20 mA output signal, the supply voltage and loop load must be within specified limits. The supply output load vs. voltage relationship is:

 $R_{MAX} = 47.5$  (V - 11.5) and is shown in Figure 24.

### - NOTE ·

The relationship when the optional shorting bar is used is:  $R_{MAX} = 46.8 (V - 11).$ 

Any combination of supply voltage and loop load resistance in the shaded area can be used. To determine the loop load resistance (transmitter output load), add the series resistance of each component in the loop, excluding the transmitter. The power supply must be capable of supplying 22 mA of loop current.

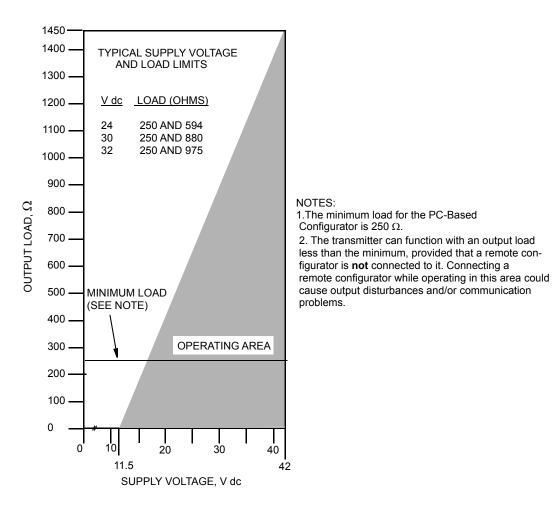

Figure 24. Supply Voltage and Loop Load

## **Examples:**

- 1. For a loop load resistance of 880  $\Omega,$  the supply voltage can be any value from 30 to 42 V dc.
- 2. For a supply voltage of 24 V dc, the loop load resistance can be any value from 250 to 594  $\Omega$  (zero to 594  $\Omega$  without a PC-Based Configurator connected to the transmitter).

To wire one or more transmitters to a power supply, proceed with the following steps.

- 1. Remove the cover from the transmitter field terminals compartment.
- 2. Run signal wires (0.50 mm<sup>2</sup> or 20 AWG, typical) through one of the transmitter conduit connections as shown in Figure 21. Use twisted pair to protect the 4 to 20 mA output and/or remote communications from electrical noise. Maximum recommended length for signal wires is 1800 m (6000 ft)

```
- NOTE ·
```

Do not run transmitter wires in the same conduit as mains (ac power) wires.

- 3. If shielded cable is used, earth (ground) the shield at the receiver **only**. Do not ground the shield at the transmitter.
- 4. Plug unused conduit connection with the 1/2 NPT, PG 13.5, or M20 metal plug provided (or equivalent). To maintain specified explosionproof and dust-ignitionproof protection, plug must engage a **minimum** of five full threads for 1/2 NPT connections; seven full threads for M20 and PG 13.5 connections.
- 5. Connect an earth (ground) wire to the earth terminal in accordance with local practice.

## 

If the signal circuit must be earthed (grounded), it is preferable to do so at the negative terminal of the dc power supply. To avoid errors resulting from earth loops or the possibility of short-circuiting groups of instruments in a loop, there should be only one earth in a loop.

- 6. Connect the power supply and receiver loop wires to the "+" and "-" terminal connections shown in Figure 22.
- 7. Connect receivers (such as controllers, recorders, indicators) in series with power supply and transmitter as shown in Figure 25.
- 8. Install the cover onto the transmitter. Turn the cover to seat the O-Ring into the housing and continue to hand tighten until the cover contacts the housing metal-to-metal. If cover locks are present, refer to "Cover Locks" on page 29.
- 9. If wiring additional transmitters to the same power supply, repeat Steps 1 through 8 for each additional transmitter. The setup with multiple transmitters connected to a single power supply is shown in Figure 26.
- 10. The PC-Based Configurator can be connected in the loop between the transmitter and the power supply as shown in Figure 25. Note that a minimum of  $250 \Omega$  must separate the power supply from the PC-Based Configurator.

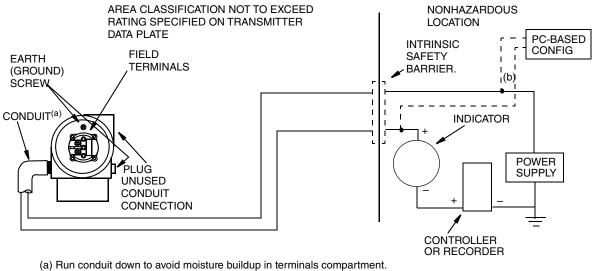

 (b) There must be at least 250 Ω total resistance between the PC-based configurator and the power supply.

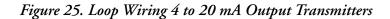

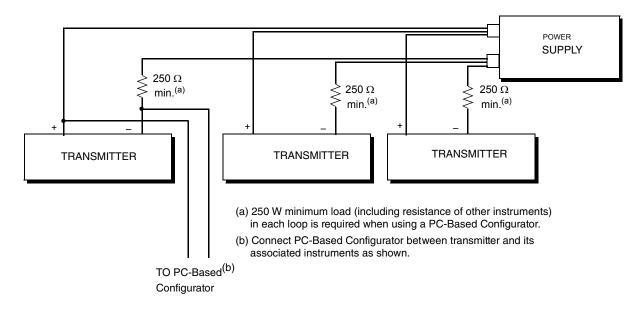

Figure 26. Wiring Several 4 to 20 mA Transmitters to a Common Power Supply

I

# Connecting the RTD

# A WARNING

For CE compliance, metallic conduit is required between the transmitter and the RTD. It is recommended to use metallic conduit for all installations.

Connect your RTD to terminals 1, 2, 3 and 4. Locations are shown in Figure 22. Wire per Figure 27.

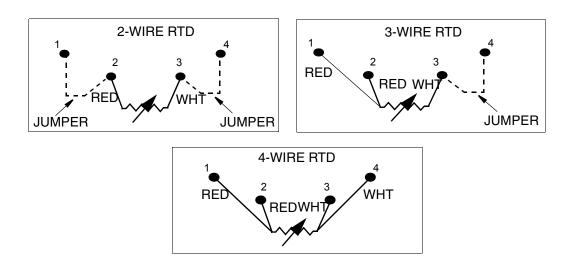

Figure 27. RTD Wiring

#### 

Only a 4-wire RTD is compensated for by the transmitter and thus yields the most accurate measurement.

# Putting Transmitter into Operation

The following procedure explains how to sequence the valves in your flow measurement piping or optional bypass manifold to ensure that your transmitter is not overranged and that seal liquid is not lost. Refer to Figure 18 or Figure 19.

### - NOTE ·

This procedure assumes that process shutoff valves are open.

- 1. Make sure that both upstream and downstream manifold valves are closed.
- 2. Make sure that the bypass valve is open.
- 3. Slowly open the upstream manifold valve.
- 4. Close the bypass valve.
- 5. Slowly open the downstream manifold valve.

# Taking Transmitter out of Operation

The following procedure explains how to sequence the valves in your flow measurement piping or optional bypass manifold to ensure that your transmitter is not overranged and that seal liquid is not lost. Refer to Figure 18 or Figure 19.

### — NOTE —

This procedure assumes that Process shutoff valves are open.

- 1. Close the downstream manifold valve.
- 2. Close the upstream manifold valve.
- 3. Open the bypass valve.
- 4. Carefully open the vent screw to release any residual pressure before disconnecting lines.

## **WARNING**

When venting pressure from the transmitter, wear suitable protective equipment to prevent possible injury from process material, temperature, or pressure.

# 3. Calibration and Configuration

## - NOTE

- 1. For best results in applications where high accuracy is required, rezero the transmitter output once it has stabilized at the final operating temperature.
- 2. Zero shifts resulting from position effects and/or static pressure effects can be eliminated by rezeroing the transmitter output.
- 3. When checking the zero reading of a transmitter operating in the square root mode, return the output to the linear mode. This eliminates an apparent instability in the output signal. Return the transmitter output to the square root mode after the zero check is complete.
- 4. After calibrating transmitters operating with a 4 to 20 mA output signal, check the underrange and overrange output values to ensure that they extend beyond 4 and 20 mA respectively.

# Calibration Setup

This section shows setups for field or bench calibration. Use test equipment that is at least three times as accurate as the desired accuracy of the transmitter.

#### - NOTE

It is not necessary to set up calibration equipment to rerange the transmitter to a different range. The transmitter can be accurately reranged by simply changing the Lower Range Value and the Upper Range Value, which are stored in the transmitter database.

Field calibration is performed without disconnecting the process piping. In order to do this, you must have a bypass and shutoff valves between the process and the transmitter and one of the following:

- Access to the process connections on the nonprocess side of the transmitter or
- The optional vent screw in the side of the process covers.

An adjustable air supply and a pressure measuring device are required. For example, a dead weight tester or an adjustable clean air supply and pressure gauge can be used. The pressure source can be connected to the transmitter process connection with pipe fittings or it can be connected to the vent screw assembly using a calibration screw. The calibration screw has a Polyflo fitting and can be used for pressures up to 700 kPa (100 psi). It is available as Part Number F0101ES.

To set up the equipment, refer to Figure 28 or Figure 29 and use the following procedure.

1. If the transmitter is in operation, follow the procedure on "Taking Transmitter out of Operation" on page 38.

# 

With liquid service, drain both sides of transmitter to avoid calibration errors.

I

2. If a calibration screw is being used, remove the vent screw and replace it with the calibration screw. Connect the pressure source to the calibration screw using 6 x 1 mm or 0.250 inch tubing.

If a calibration screw is **not** being used, remove the entire vent screw assembly or drain plug (as applicable) from the high pressure side of the transmitter. Connect calibration tubing using a suitable thread sealant.

- 3. Close the bypass valve opened in Step 1.
- 4. Complete the setup shown in Figure 28 for differential pressure calibration and Figure 29 for absolute pressure calibration.

#### - NOTE

For vacuum applications, connect the calibrating pressure source to the low pressure side of the transmitter.

5. If you are calibrating the 4 to 20 mA output signal, also connect the electronic equipment as shown in Figure 30.

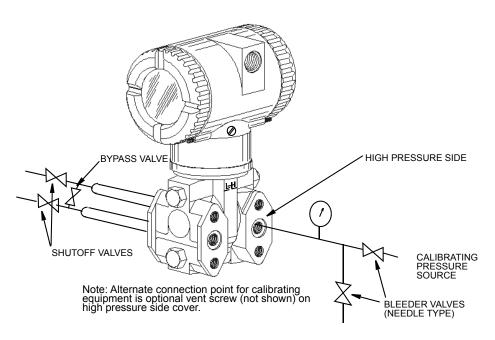

Figure 28. Setup for Differential Pressure Calibration

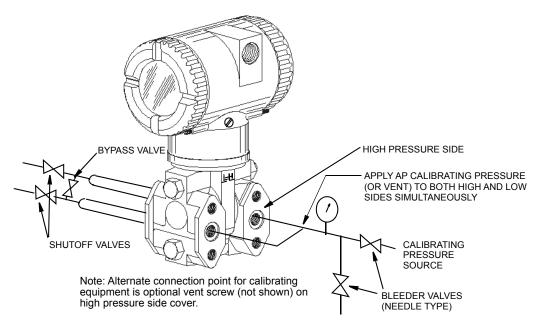

Figure 29. Setup for Absolute Pressure Calibration

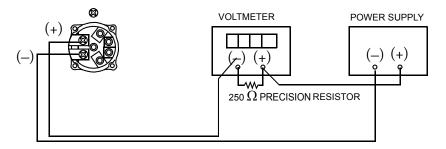

Resistor:  $250 \ \Omega, \pm 0.01\%$ , 1 W minimum (Part No. E0309GY) Power Supply: Refer to Figure 24 Digital Voltmeter: readings from 1.000 to 5.000 V dc

Figure 30. 4 to 20 mA Output Calibration Setup

# **Configurable Parameters**

Table 5 lists all of the configurable parameters and the factory default for the transmitter. The factory default values have been customized if the transmitter was ordered with optional feature -C1 or -C2. The table also shows which parameters are configurable with the integral vs. remote configurators.

|                                      |                                                                          |                        | Configu               | rable with          |
|--------------------------------------|--------------------------------------------------------------------------|------------------------|-----------------------|---------------------|
| Parameter Capability                 |                                                                          | Factory<br>Default (a) | Integral<br>Indicator | PC-Based<br>Config. |
| IT Mode                              | Digital or 4-20 mA                                                       | 4-20 mA                | Yes                   | Yes                 |
| Descriptors                          |                                                                          |                        |                       |                     |
| Tag Number                           | 12 characters max                                                        |                        | No                    | Yes                 |
| Tag Name                             | 14 characters max                                                        |                        | No                    | Yes                 |
| Location                             | 14 characters max                                                        |                        | No                    | Yes                 |
| Device Name                          | 6 characters max                                                         | DevNam                 | Yes                   | Yes                 |
| I/A Series System Display            |                                                                          |                        |                       |                     |
| Primary<br>Measurement/Calculation   | D/P, A/P, RTD, Flow,<br>Density, Sensor Temp,<br>Electronics Temp(b)     | D/P                    | Yes                   | Yes                 |
| Secondary<br>Measurement/Calculation | D/P, A/P, RTD, Flow,<br>Density, Sensor Temp,<br>Electronics Temp(b)     | A/P                    | Yes                   | Yes                 |
| Tertiary<br>Measurement/Calculation  | D/P, A/P, RTD, Flow,<br>Density, Sensor Temp,<br>Electronics Temp(b)     | RTD                    | Yes                   | Yes                 |
| mA                                   |                                                                          |                        |                       |                     |
| Direction                            | Forward or Reverse                                                       | Forward                | Yes                   | Yes                 |
| Failsafe                             | Fail mode output -<br>High or Low                                        | High                   | Yes                   | Yes                 |
| Offline                              | Offline Offline output - last value<br>or user set from 3.75 to<br>21 mA |                        | Yes                   | Yes                 |
| D/P                                  |                                                                          | •                      |                       |                     |
| Mode (c)                             | Linear or Type of Sq Rt                                                  | Linear                 | Yes                   | Yes                 |
| Units                                | Pressure units for Linear,<br>% for Sq Rt                                | inH <sub>2</sub> O     | Yes                   | Yes                 |
| D/P LRV                              | Within D/P range                                                         | 0                      | Yes                   | Yes                 |
| D/P URV                              | Within D/P range                                                         | URL                    | Yes                   | Yes                 |
| Damping                              | 0 to 32 seconds                                                          | None                   | Yes                   | Yes                 |
| A/P                                  |                                                                          | •                      |                       |                     |
| Mode                                 | Display AP or GP                                                         | AP                     | Yes                   | Yes                 |
| Units                                | Pressure units                                                           | psia                   | Yes                   | Yes                 |
| A/P LRV                              | Within A/P range                                                         | 0                      | Yes                   | Yes                 |
| A/P URV                              | Within A/P range                                                         | URL                    | Yes                   | Yes                 |
| ATM Reference                        | Pressure value                                                           | 14.7 psi               | Yes                   | Yes                 |
| Damping                              | 0 to 32 seconds                                                          | None                   | Yes                   | Yes                 |

Table 5. Configurable Parameters

|                                                     |                                                                                          |                        | Configu               | able with           |
|-----------------------------------------------------|------------------------------------------------------------------------------------------|------------------------|-----------------------|---------------------|
| Parameter                                           | Capability                                                                               | Factory<br>Default (a) | Integral<br>Indicator | PC-Based<br>Config. |
| RTD                                                 |                                                                                          |                        |                       |                     |
| Mode                                                | On or Off                                                                                | On                     | Yes                   | Yes                 |
| Units                                               | Temperature Units                                                                        | deg C                  | Yes                   | Yes                 |
| RTD LRV                                             | Within RTD range                                                                         | -200                   | Yes                   | Yes                 |
| RTD URV                                             | Within RTD range                                                                         | +850                   | Yes                   | Yes                 |
| RTD Strategy<br>for Flow and Density                | Never Use Default<br>Use Default on Failure<br>Use SatSteam<br>Always Use Default        | Never Use Default      | No                    | Yes                 |
| RTD Default Value                                   |                                                                                          | 26                     | Yes                   | Yes                 |
| Flow (IMV30 only)(d)                                |                                                                                          |                        |                       |                     |
| Mode (b)                                            | On or Off                                                                                | On                     | Yes                   | Yes                 |
| Units                                               | Flow Units                                                                               | kg/s                   | Yes                   | Yes                 |
| Flow LRV                                            | Within flow limits                                                                       | 0                      | Yes                   | Yes                 |
| Flow URV                                            | Within flow limits                                                                       | 10                     | Yes                   | Yes                 |
| Noise Reduction                                     | On or Off                                                                                | Off                    | No                    | Yes                 |
| Flow Cutoff                                         |                                                                                          | 0                      | No                    | Yes                 |
| Density (IMV30 only)(d)                             |                                                                                          |                        |                       |                     |
| Mode                                                | On or Off                                                                                | On                     | Yes                   | Yes                 |
| Units                                               | Density Units                                                                            | lb/ft <sup>3</sup>     | Yes                   | Yes                 |
| Density LRV                                         | Within density limits                                                                    | 59.6                   | Yes                   | Yes                 |
| Density URV                                         | Within density limits                                                                    | 62.9                   | Yes                   | Yes                 |
| Sensor Temperature                                  |                                                                                          |                        |                       |                     |
| Units                                               | Temperature Units                                                                        | deg C                  | No                    | Yes                 |
| STMP LRV                                            | Within STMP limits                                                                       | -40                    | No                    | Yes                 |
| STMP URV                                            | Within STMP limits                                                                       | +122                   | No                    | Yes                 |
| Electronics Temperature                             |                                                                                          |                        |                       |                     |
| Units                                               | Temperature Units                                                                        | deg C                  | No                    | Yes                 |
| ETMP LRV                                            | Within ETMP limits                                                                       | -40                    | No                    | Yes                 |
| ETMP URV                                            | Within ETMP limits                                                                       | +85                    | No                    | Yes                 |
| Other                                               |                                                                                          |                        |                       |                     |
| Enable Passwords (for<br>local display pushbuttons) | No password,<br>Configuration only<br>locked, or Calibration<br>and Configuration locked | No Password            | Yes                   | No                  |
| Reset Database                                      | Keep or Clear                                                                            | Кеер                   | Yes                   | No                  |

(a) Per Sales order if custom configuration option -C2 has been specified

(b) Flow and density on IMV30 only.

(c) D/P Mode cannot be configured as a type of square root when Flow is configured On. Flow cannot be configured On when D/P Mode is configured as a type of square root.

(d) Numerous additional flow and density configuration parameters must be set using the PC-Based configurator.

# Calibration and Configuration Using a PC-Based Configurator

To calibrate or configure the transmitter using a PC-Based Configurator, follow the procedures in MI 020-496.

# Calibration and Configuration Using the Optional Local Display

# 

You can configure many parameters using the local display. However, for more complete configuration capability, including flow rate configuration, use a PC-Based Configurator.

A local display, as shown in Figure 31, has two lines of information. The upper line is a 5-digit numeric display (4-digit when a minus sign is needed); the lower line is an 7-digit alphanumeric display. The display provides local indication of measurement information. The primary measurement is normally displayed. To view the secondary measurement, press the Enter button while in normal operating mode. To view the tertiary measurement, press the Enter button again. Press the Next or Enter button to return to the primary measurement. If power to the transmitter is interrupted, the display reverts to the primary display.

The display also provides a means for performing calibration and configuration, viewing the database, and testing the display via the 2-button keypad. You can access these operations by means of a multi-level menu system. Entry to the Mode Select menu is made (from normal operating mode) by pressing the Next button. You can exit this menu, restore your prior calibration or configuration, and return to the normal operating mode at any time by going to Cancel and pressing the Enter button.

# - NOTE

During calibration or configuration, a single change could affect several parameters. For example, changing from linear to square root mode also changes the engineering units (EGU) to % Flow by default. For this reason, if an entry is entered in error, reexamine the entire database or use the Cancel feature to restore the transmitter to its starting configuration and begin again.

The following items can be selected from this menu: Calibration (CALIB); Configuration (CONFIG); Viewing the database (VIEW DB); and Testing the display (TST DSP). The top level structure diagram is shown in Figure 32.

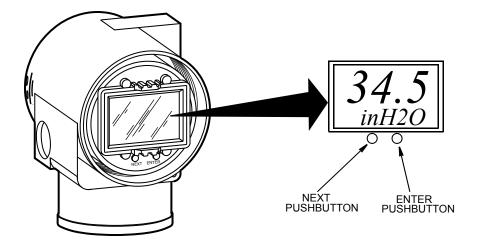

Figure 31. Local Display Module

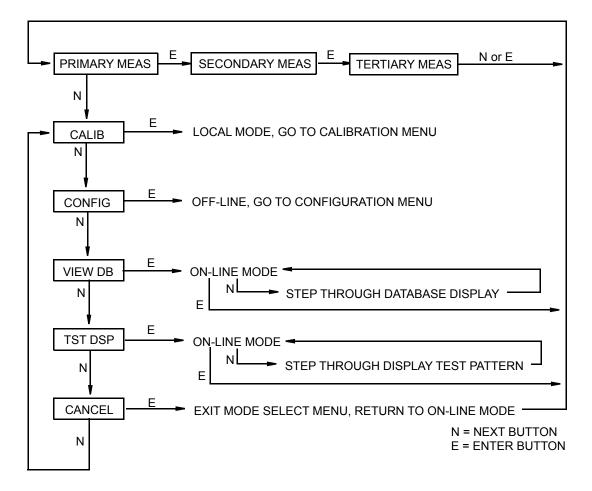

Figure 32. Top Level Structure Diagram

# - NOTE

In the Configuration menu and during adjustment of 4 and 20 mA in the Calibration menu, the milliampere output does not reflect live measurement values. Also, during Calibration and Configuration menu operations, the I/A Series system identifies all transmitter measurements as BAD because the transmitter is not in the on-line mode.

# **Entering Numerical Values**

The general procedure for entering numerical values in Calibration and Configuration is as follows:

- 1. At the appropriate prompt, press the Enter button. The display shows the last (or default) value with the first digit flashing.
- 2. Use the Next button to select the desired first digit, then press the Enter button. Your selection is entered and the second digit flashes.
- 3. Repeat Step 2 until you have created your new value. If the number has less than five characters, use leading or trailing zeros for the remaining spaces. When you have configured the fifth space, the display prompts you to place the decimal point.
- 4. Move the decimal point with the Next button until it is where you want it and press the Enter button.
- NOTE
- 1. The decimal point can not be placed directly after the first digit. For example, you can not enter a value as 1.2300; you must enter it as 01.230.
- 2. The decimal position is identified by flashing except at the position after the fifth digit. At that position (representing a whole number), the decimal point is assumed.
- 5. The display advances to the next menu item.

# Calibration

To access the Calibration mode (from the normal operating mode), press the Next button. The display reads CALIB, the first item on the menu. Acknowledge your choice of this selection by pressing the Enter button. The display shows the first item in the Calibration menu. You can then calibrate the items shown in Table 6.

### - NOTE

- 1. If calibration has been configured as password protected, you are asked to enter the password before you can proceed.
- 2. If your transmitter is write protected, you cannot write your calibration to the electronics. To disable this feature, see "Setting the Write Protect Jumper" on page 29.

| Item                                      | Description                                                              |  |  |
|-------------------------------------------|--------------------------------------------------------------------------|--|--|
| CAL PWD                                   | Enter password if required.                                              |  |  |
| CAL DP                                    | Calibrate differential pressure.                                         |  |  |
| CAL AP                                    | Calibrate absolute pressure.                                             |  |  |
| CAL RTD                                   | Calibrate the RTD.                                                       |  |  |
| CAL mA                                    | Adjust nominal 4 mA and 20 mA output (D/A converter trim).               |  |  |
| RERANGE                                   | Set primary upper and lower range values.                                |  |  |
| CALDATE                                   | Enter the calibration date.                                              |  |  |
| CAL DP causes the                         | e following three submenus:                                              |  |  |
| CALDP 0                                   | Calibrate at zero differential pressure.                                 |  |  |
| CALDPLR                                   | Calibrate with differential pressure at 0% of transmitter range. (LRV)   |  |  |
| CALDPUR                                   | Calibrate with differential pressure at 100% of transmitter range. (URV) |  |  |
| CAL AP causes the                         | e following three submenus:                                              |  |  |
| CALAPAT                                   | Calibrate at atmospheric pressure.                                       |  |  |
| CALAPLR                                   | Calibrate with pressure at 0% of transmitter range. (LRV)                |  |  |
| CALAPUR                                   | Calibrate with pressure at 100% of transmitter range. (URV)              |  |  |
| CAL RTD causes t                          | he following submenu:                                                    |  |  |
| ADJTEMP                                   | Edit current RTD temperature.                                            |  |  |
| CAL mA causes th                          | e following two submenus:                                                |  |  |
| ADJ 4 mA                                  | Adjust the 4 mA output.                                                  |  |  |
| ADJ20mA                                   | Adjust the 20 mA output                                                  |  |  |
| RERANGE causes the following two submenus |                                                                          |  |  |
| LRV                                       | Set lower range value                                                    |  |  |
| URV                                       | Set upper range value                                                    |  |  |

#### Table 6. Calibration Menu

#### - NOTE -

It is not recommended to use the CAL mA menu selections unless there is a plant requirement to make the upper and lower calibration values exactly match readings on certain plant calibration equipment and the CALDPLR, CALDPUR, CALAPLR, or CALAPUR operations result in a small but unacceptable difference between the transmitter mA output and the test equipment mA readout values.

Proceed to calibrate your transmitter by using the Next button to select your item and the Enter button to specify your selection per Figure 33. At any point in the calibration, you can Cancel, restore your prior calibration and return to the online mode or Save your new calibration. Calibration error messages are listed in Table 7.

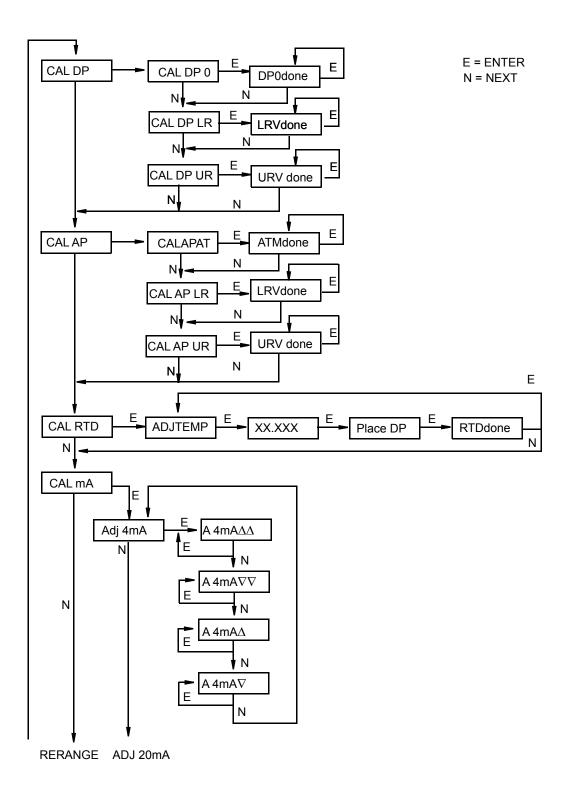

Figure 33. Calibration Structure Diagram

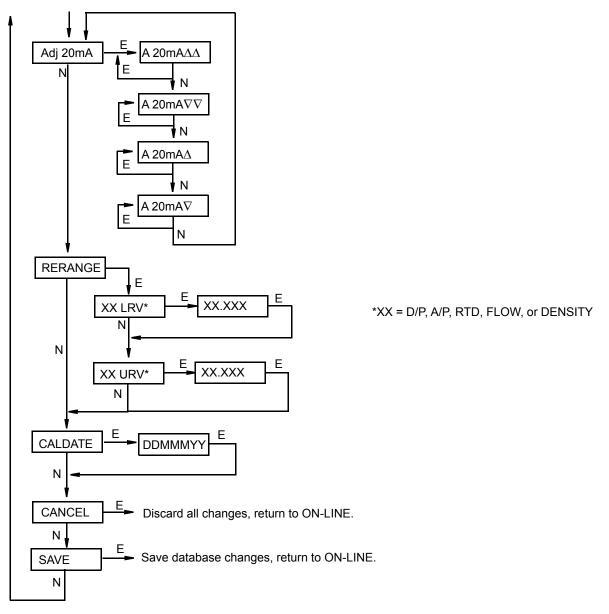

Calibration Structure Diagram (Continued)

## **Commentary on Figure 33**

### CAL DP

To calibrate the differential pressure measurement, press Enter at the display of CAL DP. Then, using the Next button, select CAL DP 0, CAL DP LR, or CAL DP UR.

To set or reset the zero point at zero pressure, apply zero differential pressure to the transmitter and, at display of CAL DP 0, press Enter. This can be done whether LRV is zero or not. Completion is indicated by the display DP0done. Press Enter to repeat or Next to move to CAL DP LR.

To set or reset 0% of range input, apply differential pressure to the transmitter equal to the Lower Range Value (LRV) in the transmitter data base and, at display of CAL DP LR, press Enter. Completion is indicated by the display LRVdone. Press Enter to repeat or Next to move to CAL DP UR.

To set or reset 100% of range input, apply differential pressure to the transmitter equal to the Upper Range Value (URV) in the transmitter database and, at display of CAL DP UR, press Enter. Completion is indicated by the display URVdone. Press Enter to repeat or Next to move to CAL AP.

### CAL AP

To calibrate the pressure measurement, press Enter at the display of CAL AP. Then, using the Next button, select CALAPAT, CAL DP LR, or CAL DP UR.

To set or reset the zero point at atmospheric pressure, vent both the high and low side process connections of the transmitter to atmosphere and, at the display of CALAPAT, press Enter. Completion is indicated by the display ATMdone. Press Enter to repeat or Next to move to CAL AP LR.

To set or reset 0% of range input, apply pressure to both the high and low side process connections of the transmitter equal to the Lower Range Value (LRV) in the transmitter database and, at display of CAL AP LR, press Enter. Completion is indicated by the display LRVdone. Press Enter to repeat or Next to move to CAL DP UR.

To set or reset 100% of range input, apply pressure to both the high and low side process connections of the transmitter equal to the Upper Range Value (URV) in the transmitter database and, at display of CAL DP UR, press Enter. Completion is indicated by the display URVdone. Press Enter to repeat or Next to move to CAL RTD.

### CAL RTD

To edit the current RTD temperature, at the display CAL RTD, press Enter. At the display ADJTEMP, press Enter again. Enter the temperature you desire and press Enter. Completion is indicated by the display RTDdone. Press Enter to repeat or Next to move to CAL mA.

## CAL mA

If you configured your transmitter operating mode as 4 to 20 mA, you can adjust the 4 mA and 20 mA output by going to CAL mA, using the Next button and pressing Enter.

To increase the 4 mA output by a large (0.025 mA) step, press Enter at the display A 4mA $\Delta\Delta$ . To decrease it by a large step, go to the display A 4mA $\nabla\nabla$  by pressing the Next button and then Enter. To increase it by a small (0.001 mA) step, go to the display A 4mA $\Delta$  with the Next button and then press Enter. To decrease it by a small step, go to the display A 4mA $\nabla$  with the Next button and then press Enter.

ADJ20mA: Similar to ADJ 4mA.

## RERANGE

If you configured IT MODE as 4-20 mA, you can adjust 100% and 0% range values of the primary measurement (if the primary measurement was specified as PM=D/P, PM=A/P, PM=RTD, PM=FLOW, or PM=DENS in MX MAP). To do this, go to RERANGE with the Next button and press Enter. You can then adjust XX URV and/or XX LRV (where XX = D/P, A/P, RTD, FLOW, or DENS) in the following two submenus.

#### - NOTE ·

- 1. If DP MODE is a type of square root, RERANGE (of DP URV) must be done in psi.
- 2. DP LRV is bypassed if DP MODE is configured as a type of square root since DP LRV must be zero.

XX URV: To edit the upper range value, press Enter at the prompt XX URV (where XX = D/P, A/P, RTD, FLOW, or DENS). Use the procedure "Entering Numerical Values" on page 46 to edit this parameter.

XX LRV: Similar to XX URV immediately above.

# CALDATE

This is not a required entry but can be used for recordkeeping or plant maintenance purposes. To edit the calibration date, go to CALDATE with the Next button and press Enter. You then can change the day, month, and year. The display shows the last date with the day flashing. Use the Next button to step through the menu of digits to select the desired day, then press Enter. Repeat this process for the month and year.

# Configuration

You can access the Configuration mode by the same multi-level menu system that was used to enter Calibration mode. Entry to the Mode Select menu is made (from normal operating mode) by pressing the Next button. The display reads CALIB, the first item on the menu. Press the Next button again to get to the second item on the menu, CONFIG. Acknowledge your choice of this selection by pressing the Enter button. The display shows the first item in the Configuration menu. You can then configure items shown in Table 5. The standard factory default configuration is also given in this table.

The standard factory default configuration is not used if either custom configuration option (-C1 or -C2) has been specified. Option -C1 changes only the IT MODE from DIGITAL to 4 to 20 mA. Option -C2 is a full factory configuration of all parameters to the user's specifications.

# - NOTE -

- 1. If configuration has been password protected, you are asked to enter the password before you can proceed.
- 2. If your transmitter is write protected, you cannot write your configuration to the electronics. To disable this feature, see "Setting the Write Protect Jumper" on page 29.

Proceed to configure your transmitter by using the Next button to select your item and the Enter button to specify your selection per Figure 34. At any point in the configuration you can Cancel your changes and return to the on-line mode, or Save your changes.

Configuration error messages are listed in Table 8.

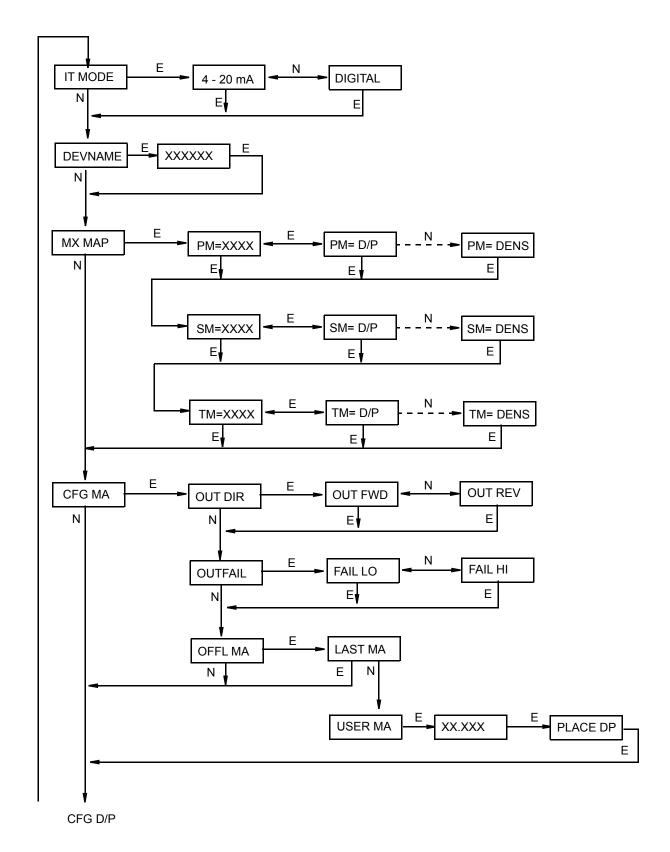

Figure 34. Configuration Structure Diagram

MI 020-432 – February 2016

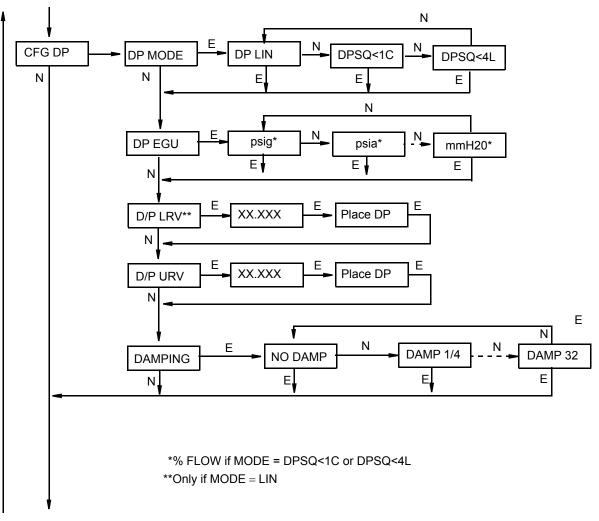

CFG AP

Configuration Structure Diagram (Continued)

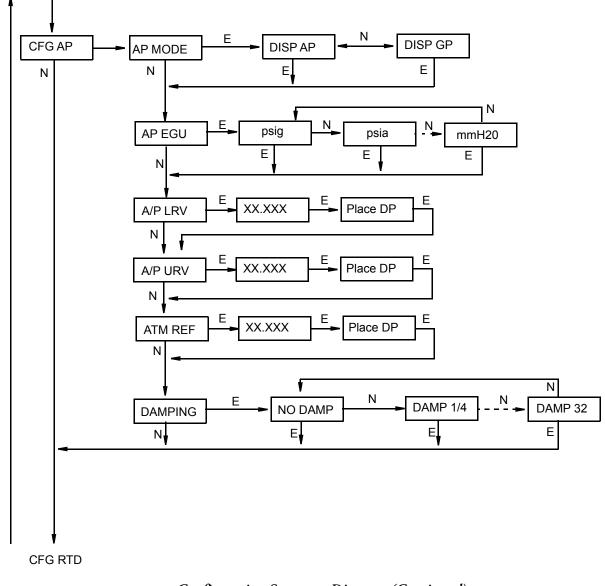

Configuration Structure Diagram (Continued)

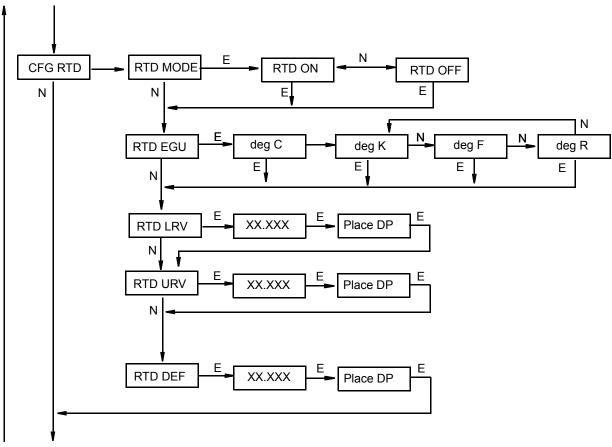

CFG FLOW

Configuration Structure Diagram (Continued)

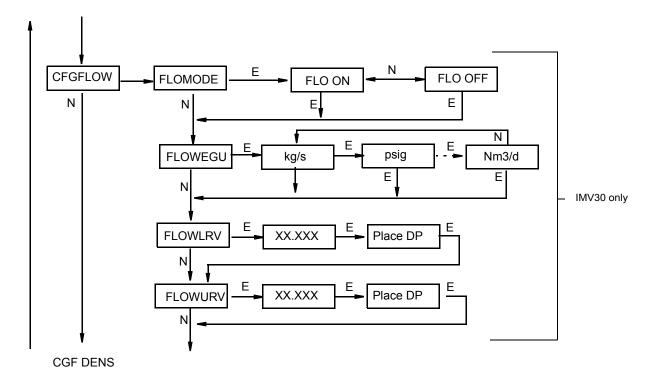

Configuration Structure Diagram (Continued)

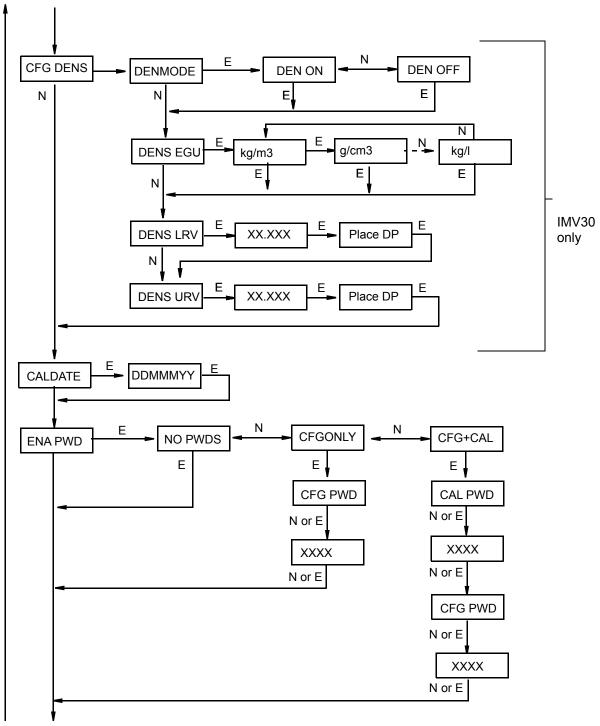

RESET DB

Configuration Structure Diagram (Continued)

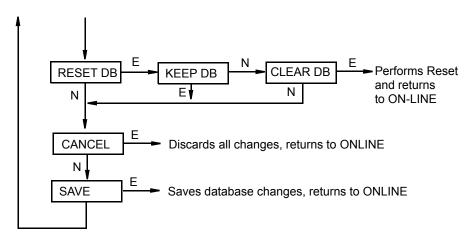

Configuration Structure Diagram (Continued)

### **Commentary on Figure 34**

In general, use the Next button to select your item and the Enter button to specify your selection.

#### IT MODE

To configure the transmitter operating mode, press Enter. Use the Next button to select 4 - 20 mA or DIGITAL and press Enter.

#### DevName

The main purpose of this parameter is to identify the transmitter for its communications with an I/A Series system. In this situation, the DevName must match the letterbug used for that channel in the I/A Series system. The DevName, however, can be used for other purposes.

To edit the device name of up to six characters, go to DEVNAME with the Next button and press Enter. Use the Next button to step through the library of characters to select the desired first character, then press Enter. Your selection is entered and the second character flashes. Repeat this procedure until you have created your device name. If the name has less than six characters, use blanks for the remaining spaces. When you have configured the sixth space, the display advances to the next menu item.

### MX MAP

To configure the three measurements or calculations to be displayed on the local display and the I/A Series system, go to MX MAP with the Next button and press Enter. Use the Next button to select the primary measurement, PM=xxxx; the secondary measurement, SM=xxxx; or the tertiary measurement, TM=xxxx and press Enter. The current configuration blinks. Use the Next button to select the measurement or calculation for the display indicated and press Enter. You can configure each to display the differential pressure, D/P; the absolute pressure, A/P; the RTD measurement, RTD; the calculated flow, FLOW (IMV30 only); the calculated density, DENS (IMV30 only); the sensor temperature, STMP; or the electronics temperature, ETMP.

## CFG MA

To configure the mA output, go to CFG MA with the Next button and press Enter. The first parameter, OUT DIR, is displayed.

To configure the output direction, go to OUT DIR with the Next button and press Enter. Use the Next button to select OUT FWD (4 to 20 mA) or OUT REV (20 to 4 mA) and press Enter. This parameter is bypassed if IT MODE is configured DIGITAL or if DP MODE is configured as a type of square root.

The Outfail feature provides high or low output with certain malfunctions. To configure the fail mode output, go to OUTFAIL with the Next button and press Enter. Use the Next button to select FAIL LO (3.6 mA) or FAIL HI (22 mA) and press Enter. This parameter is bypassed if IT MODE is configured DIGITAL.

The Offline mA feature enables you to set the output to a specified value or to the last value if the transmitter goes off-line. To configure the off-line output, go to OFFL MA with the Next button and press Enter. Use the Next button to select LAST MA or USER MA and press Enter. If you selected USER MA, press Enter again at the display of digits. Then use the Next button to step through the library of digits to select the desired first digit, then press Enter. Your selection is entered and the second character flashes. Repeat this procedure until you have entered the last digit. Then use the Next button to move the decimal point to its desired location and press Enter. The display advances to the next menu item. This parameter is bypassed if IT MODE is configured DIGITAL.

### CFG DP

To configure the differential pressure measurement, go to CFG DP with the Next button and press Enter. The first parameter, DP MODE, is displayed.

To configure the differential pressure mode, press Enter. Then use the Next button to select DP LIN (linear), DPSQ<1C (square root with cutoff below 1% of calibrated pressure range), or DPSQ<4L (square root with linear below 4% of calibrated pressure range) and press Enter.

### - NOTE

You cannot configure this parameter as a type of square root if OUT DIR is configured as OUT REV or (in IMV30) if FLOMODE is configured as FLO ON.

To configure engineering units for your display and transmission (if in digital mode), go to DP EGU and press Enter.

If you had previously selected linear mode, you are asked to specify one of the following units: psi, inHg, FtH2O, inH2O, atm, bar, mbar, MPa, kPa, Pa, kg/cm2, g/cm2, cmHg, mmHg, torr, mH2O, cmH2O, or mmH2O. Next, you must set the value of M1EOFF (engineering offset) if applicable. Then, set the D/P URV (upper range value) and DP LRV (lower range value).

If you had previously selected one of the square root modes, the engineering unit is % Flow. Set the D/P URV (upper range value).

To configure additional damping, go to DAMPING with the Next button and press Enter. Use the NEXT button to select NO DAMP, DAMP 1/4, DAMP 1/2, DAMP 1, DAMP 2, DAMP 4, DAMP 8, DAMP 16, or DAMP 32 and press Enter.

## CFG AP

To configure the pressure measurement, go to CFG AP with the Next button and press Enter. The first parameter, AP MODE, is displayed.

To configure the absolute pressure mode, press Enter. Then use the Next button to select DISP AP (absolute pressure) or DISP GP (gauge pressure) and press Enter.

To configure engineering units for your display and transmission (if in digital mode), go to AP EGU and press Enter.

You are asked to specify one of the following labels: psia, inHg, FtH2O, inH2O, atm, bar, mbar, MPa, kPa, Pa, kg/cm2, g/cm2, cmHg, mmHg, torr, mH2O, cmH2O, or mmH2O. Next, set the A/P URV (upper range value) and DP LRV (lower range value).

If AP MODE is configured DISPGP, you must configure the atmospheric reference. To do this, go to ATM REF and press Enter. Enter the desired value and press Enter.

To configure additional damping, go to DAMPING with the Next button and press Enter. Use the NEXT button to select NO DAMP, DAMP 1/4, DAMP 1/2, DAMP 1, DAMP 2, DAMP 4, DAMP 8, DAMP 16, or DAMP 32 and press Enter.

## CFG RTD

To configure the RTD measurement, go to CFG RTD with the Next button and press Enter. The first parameter, RTD MODE, is displayed.

To configure the RTD mode, press Enter. Then use the Next button to select RTD ON, or RTD OFF and press Enter.

To configure engineering units for your display and transmission if in digital mode, go to RTD EGU and press Enter.

You are asked to specify one of the following labels: deg C, deg K, deg F, or deg R. Then, set the RTD URV (upper range value) and RTD LRV (lower range value).

To configure the RTD default value (incase of an RTD failure), go to RTD DEF with the Next button and press Enter. Then set the default value in the units selected above.

### CFG FLOW (IMV30 only)

To configure the flow calculation, go to CFGFLOW with the Next button and press Enter. The first parameter, FLOMODE, is displayed.

To configure the flow mode, press Enter. Then use the Next button to select FLO ON or FLO OFF and press Enter. FLOMODE cannot be configured FLO ON if DP MODE is a type if square root.

To configure engineering units for your display and transmission if in digital mode, go to FLOWEGU and press Enter.

You are asked to specify one of the following labels: kg/s, kg/m, kg/h, kg/d, g/s, g/m, g/h, g/d, lb/s, lb/m, lb/h, lb/d, T/h, T/d, STon/h, STon/d, LTon/h, LTon/d, m3/s, m3/m, m3/h, m3/d, gal/s, gal/m, gal/h, gal/d, Mgal/h, Mgal/d, l/s, l/m, l/h, l/d, M1/h, M1/d, Ft3/s, Ft3/m, Ft3/h, Ft3/d, bbl3/s, bbl3/m, bbl3/h, bbl3/d, bbl4/s, bbl4/m, bbl4/h, bbl4/d, Sm3/s, Sm3/m, Sm3/h, Sm3/d, SF3/s, SF3/m, SF3/h, sF3/d, Sgal/s, Sgal/m, Sgal/h, Sgal/d, Sbl3/s, Sbl3/m, Sbl3/h, Sbl3/d, Sbl4/s, Sbl4/m, Sbl4/d, N1/s, N1/m, N1/h, N1/d, Nm3/s, Nm3/m, Nm3/h, or Nm3/d. Lastly, set the FLOWLRV (lower range value) and FLOWURV (upper range value).

#### 

Flow damping can be achieved by the DAMPING parameter under CFG DP and CFG AP.

#### CFG DENS (IMV30 only)

To configure the density measurement, go to CFGDENS with the Next button and press Enter. The first parameter, DENMODE, is displayed.

To configure the density mode, press Enter. Then use the Next button to select DEN ON or DEN OFF and press Enter.

To configure engineering units for your display and transmission (if in digital mode), go to DENSEGU and press Enter.

You are asked to specify one of the following labels: kg/m3, g/cm3, oz/in3, lb/ft3, lb/yd3, LT/yd3,ST/yd3, lb/ga1, or kg/l. Then, set the DENSLRV (lower range value) and DENSURV (upper range value).

#### CALDATE

This is not a required entry but can be used for recordkeeping or plant maintenance purposes. To edit the calibration date, go to CALDATE with the Next button and press Enter. You then can change the day, month, and year. The display shows the last date with the day flashing. Use the Next button to step through the library of digits to select the desired day, then press Enter. Repeat this process for the month and year.

#### ENA PWD

To enable or disable the password feature, go to ENA PWD with the Next button and press Enter. Use the Next button to select NO PWDS (password feature disabled), CFGONLY (password required to configure only), or CFG+CAL (password required to both configure and calibrate) and press Enter.

If you selected CFG ONLY, the display changes to CFG PWD. Press either the Next or Enter button. Use the Next button to step through the library of characters to select the desired first character, then press Enter. Your selection is entered and the second character flashes. Repeat this procedure until you have created your password. If the password has less than six characters, use blanks for the remaining spaces. When you have configured the sixth space, the display advances to the next menu item.

If you selected CFG+CAL, the display changes to CAL PWD. To create the Calibration password, press either the Next or Enter button. Use the Next button to step through the library of characters to select the desired first character, then press Enter. Your selection is entered and the second character flashes. Repeat this procedure until you have created your password. If the password has less than six characters, use blanks for the remaining spaces. When you have configured the sixth space, the display advances to CFG PWD. Use the same procedure to create the configuration password.

# **A** CAUTION

Record your new password before saving changes to the database.

# RESET DB

If your transmitter database becomes corrupted and you receive an INITERR message upon startup, this function enables you to rewrite all calibration and configuration values with default values. Therefore, select Keep DB if your transmitter is functioning normally.

# Viewing the Database

You can access the View Database mode by the same multi-level menu system that was used to enter Calibration and Configuration mode. Access to View DB is made (from normal operating mode) by pressing the Next button three times. Acknowledge your choice of this selection by pressing the Enter button. The first item on the view database menu is the firmware version, FMW REV. Pressing the Next button repeatedly steps you through the database. You can abort this procedure at any time by pressing the Enter button.

# Testing the Display

You can access the Test Display mode by the same multi-level menu system that was used to enter Calibration, Configuration, and View Database mode. Entry to the Mode Select menu is made (from normal operating mode) by pressing the Next button. The display reads CALIB, the first item on the menu. Press the Next button three times to get to the fourth item on the menu, TST DSP. Acknowledge your choice of this selection by pressing the Enter button. The display shows the first test segment pattern. You can step through the five patterns by repeated use of the Next button. You can abort the test at any time by pressing the Enter button.

I

# Error Messages

| Table 7. | Calibration | Error Messages |
|----------|-------------|----------------|
|----------|-------------|----------------|

| Parameter                 | Condition Tested                                | Error Message                                                                                                    | User Action                                                                                                    |
|---------------------------|-------------------------------------------------|----------------------------------------------------------------------------------------------------|----------------------------------------------------------------------------------------------------|
| Password<br>Protection    | Password                                        | BAD PWD                                                                                                    | Bad password entered, use another.                                                                                       |
| Write<br>Protection       | Write protection enabled                        | REJECT                                                                                                    | Displays when you attempt an action that is write protected.                                                             |
| CAL DP or                 | Calculated offset too large                     | BADZERO                                                                                                    | Check applied pressure and configured LRV.                                                                               |
| CAL AP ZERO               | Completion of data collection                   | CALWAIT                                                                                                    | Displayed while data is collected for calibration.                                                                       |
|                           | Measurement Status Error                        | BADSTAT                                                                                                    | If AP, check that calibrating pressure (or vent) is applied to both high and low pressure sides simultaneously.          |
|                           | RTD Mode                                        | MEASOFF                                                                                                    | Calibration attempt fails when RTD is configured Off.                                                                    |
| CAL DP                    | DP Cal Point                                    | CALnot0                                                                                                    | User entered calibration point must be 0 for a 1-point calibration using an external device with DP in Square Root mode. |
| CAL RTD<br>ADJTEMP        | Calculated offset too large                     | BADOFST                                                                                                    | Check RTD connections. Adjustment limited to 0.05% of range.                                                             |
|                           | Completion of data collection                   | CALWAIT                                                                                                    | Displayed while data is collected for calibration.                                                                       |
|                           | Measurement Status Error                        | BADSTAT                                                                                                    | If AP, check that calibrating pressure (or vent) is applied to both high and low pressure sides simultaneously.          |
| CAL DP or<br>CAL AP SPAN  | Calculated slope too large or too small         | BADSPAN                                                                                                    | Check applied pressure and configured LRV and URV.                                                                       |
|                           | Completion of data collection                   | CALWAIT                                                                                                    | Displayed while data is collected for calibration.                                                                       |
|                           | Measurement Status Error                        | BADSTAT                                                                                                    | If AP, check that calibrating pressure (or vent) is applied to both high and low pressure sides simultaneously.          |
| RERANGE<br>(entering URV) | M1URV > max pressure in<br>EGU                  | URV>FMX                                                                                                    | Entered pressure is greater than maximum rated pressure of transmitter. Check entry. Verify EGUs.                        |
|                           | M1URV < min pressure in EGU                     | URV <fmn< td=""><td>Entered pressure is less than minimum rated pressure of transmitter. Check entry. Verify EGUs.</td></fmn<> | Entered pressure is less than minimum rated pressure of transmitter. Check entry. Verify EGUs.                           |
|                           | Entered URV value = LRV value                   | LRV=URV                                                                                                    | Cannot set span to 0. Check entry. Check LRV.<br>Verify EGU.                                                             |
|                           | Calculated turndown exceeds limit               | BADTDWN                                                                                                    | Span too small. Check entry. Check LRV. Verify EGU.                                                                      |
|                           | Incorrect EGU conversion<br>factor with M1 SqRt | BADECNV                                                                                                    | Check EGU setting.                                                                                                    |
|                           | M1EOFF not 0 with M1 SqRt                       | BADEOFF                                                                                                    | Square root mode with nonzero M1EOFF is not valid. Contact Global Customer Support.                                      |
|                           | URV must be >LRV with M1<br>SqRt                | URV <lrv< td=""><td>Square root mode with negative URV is not valid.<br/>Change M1 URV to valid positive value.</td></lrv<>    | Square root mode with negative URV is not valid.<br>Change M1 URV to valid positive value.                               |
|                           | LRV must be = 0 with M1 SqRt                    | LRVnot0                                                                                                    | Square root mode with nonzero LRV is not valid.<br>Change M1 LRV to 0.                                                   |

I

L

| Parameter                 | Condition Tested                                | Error Message                                                                                                    | User Action                                                                                       |
|---------------------------|-------------------------------------------------|----------------------------------------------------------------------------------------------------|---------------------------------------------------------------------------------------------------|
| RERANGE<br>(entering LRV) | M1LRV > max pressure in EGU                     | LRV>FMX                                                                                                    | Entered pressure is greater than maximum rated pressure of transmitter. Check entry. Verify EGUs. |
|                           | M1LRV < min pressure in EGU                     | LRV <fmn< td=""><td>Entered pressure is less than minimum rated pressure of transmitter. Check entry. Verify EGUs.</td></fmn<> | Entered pressure is less than minimum rated pressure of transmitter. Check entry. Verify EGUs.    |
|                           | M1 URV = M1 LRV                                 | LRV=URV                                                                                                    | Cannot set span to 0. Check entry. Check URV.<br>Verify EGU.                                      |
|                           | Calculated turndown exceeds limit               | BADTDWN                                                                                                    | Span too small. Check entry. Check URV. Verify EGU.                                               |
|                           | Incorrect EGU conversion<br>factor with M1 SqRt | BADECNV                                                                                                    | Verify EGU setting.                                                                               |
|                           | M1EOFF not 0 with M1 SqRt                       | BADEOFF                                                                                                    | Square root mode with nonzero M1EOFF is not valid. Contact Global Customer Support.               |
|                           | URV must be > LRV with M1<br>SqRt               | URV <lrv< td=""><td>Square root mode with negative URV is not valid.<br/>Change M1 URV to valid positive value.</td></lrv<>    | Square root mode with negative URV is not valid.<br>Change M1 URV to valid positive value.        |
|                           | LRV must be = 0 with M1 SqRt                    | LRVnot0                                                                                                    | Square root mode with nonzero LRV is not valid.<br>Change M1 LRV to 0.                            |
| A4MA                      | Adjustment exceeds maximum/minimum limit        | HILIMIT<br>LOLIMIT                                                                                                    | Check loop resistance.                                                                            |
| A20MA                     | Adjustment exceeds<br>maximum/minimum limit     | HILIMIT<br>LOLIMIT                                                                                                    | Check loop resistance.                                                                            |

Table 7. Calibration Error Messages (Continued)

Table 8. Configuration Error Messages

| Parameter                                    | Condition Tested                                                      | Error Message                                                                                                    | User Action                                                                                                    |
|----------------------------------------------|-----------------------------------------------------------------------|----------------------------------------------------------------------------------------------------|----------------------------------------------------------------------------------------------------|
| Any Configuration<br>Action                  | Calculation Delay                                                     | WAIT                                                                                                    | Displayed temporarily during calculation of updated values that result from a configuration change. No user action is necessary. |
| Password Protection                          | Password                                                              | BAD PWD                                                                                                    | Bad password entered, use another.                                                                                               |
| Write Protection                             | Write Protection<br>Enabled                                           | REJECT                                                                                                    | Displays when user attempts an action that is write protected.                                                                   |
| DP MODE (being<br>changed to square<br>root) | Incorrect EGU<br>conversion factor with<br>M1 SqRt                    | BADECNV                                                                                                    | Verify EGU setting.                                                                                                    |
|                                              | M1EOFF not 0 with<br>M1 SqRt                                          | BADEOFF                                                                                                    | Square root mode with nonzero M1EOFF is not valid. Contact Global Customer Support.                                              |
|                                              | URV must be > LRV<br>with M1 SqRt                                     | URV <lrv< td=""><td>Square root mode with negative URV is not valid.<br/>Change M1 URV to valid positive value.</td></lrv<> | Square root mode with negative URV is not valid.<br>Change M1 URV to valid positive value.                                       |
|                                              | LRV must be = 0 with<br>M1 SqRt                                       | LRVnot0                                                                                                    | Square root mode with nonzero LRV is not valid.<br>Change M1 LRV to 0.                                                           |
|                                              | Flow mode must be off to put DP in SqRt                               | N/AFLOW                                                                                                    | Change FLOMODE to OFF.                                                                                                    |
| AP MODE<br>(changing DISP GP                 | Adjusted LRV is too<br>large to display                               | LRV>DSP                                                                                                    | EGU must be changed if you want to edit LRV value on display.                                                                    |
| or DISP AP)                                  | Adjusted URV is too<br>large to display                               | URV>DSP                                                                                                    | EGU must be changed if you want to edit URV value on display.                                                                    |
| FLOMODE<br>(changing to ON)<br>(IMV30 only)  | DP must be in linear<br>mode when flow<br>calculations are<br>active. | NAM1SQ                                                                                                    | Change DP MODE to LINEAR.                                                                                                    |

| Parameter                 | Condition Tested                                   | Error Message                                                                                                    | User Action                                                                                       |
|---------------------------|----------------------------------------------------|----------------------------------------------------------------------------------------------------|---------------------------------------------------------------------------------------------------|
| ATM REF<br>(in CFG AP)    | ATM REF<br>too high                                | ATM>20                                                                                                    | ATM REF must be set below 20 psia.                                                                |
|                           | ATM REF<br>too low                                 | ATM<10                                                                                                    | ATM REF must be set above 10 psia.                                                                |
| RTD DEF                   | Default<br>too high                                | DEF>FMX                                                                                                    | Set default value lower                                                                           |
|                           | Default<br>too low                                 | DEF>FMN                                                                                                    | Set default value higher.                                                                         |
| CFG any<br>(entering URV) | M1URV > max<br>pressure in EGU                     | URV>FMX                                                                                                    | Entered pressure is greater than maximum rated pressure of transmitter. Check entry. Verify EGUs. |
|                           | M1URV < min<br>pressure in EGU                     | URV <fmn< td=""><td>Entered pressure is less than minimum rated pressure of transmitter. Check entry. Verify EGUs.</td></fmn<> | Entered pressure is less than minimum rated pressure of transmitter. Check entry. Verify EGUs.    |
|                           | Entered URV value =<br>LRV value                   | LRV=URV                                                                                                    | Cannot set span to 0. Check entry. Check LRV.<br>Verify EGU.                                      |
|                           | Calculated turndown exceeds limit                  | BADTDWN                                                                                                    | Span too small. Check entry. Check LRV. Verify EGU.                                               |
|                           | Incorrect EGU<br>conversion factor with<br>M1 SqRt | BADECNV                                                                                                    | Check EGU setting.                                                                                |
|                           | M1EOFF not 0 with<br>M1 SqRt                       | BADEOFF                                                                                                    | Square root mode with nonzero M1EOFF is not valid. Contact Global Customer Support.               |
|                           | URV must be >LRV<br>with M1 SqRt                   | URV <lrv< td=""><td>Square root mode with negative URV is not valid.<br/>Change M1 URV to valid positive value.</td></lrv<>    | Square root mode with negative URV is not valid.<br>Change M1 URV to valid positive value.        |
|                           | LRV must be = 0 with<br>M1 SqRt                    | LRVnot0                                                                                                    | Square root mode with nonzero LRV is not valid.<br>Change M1 LRV to 0.                            |
| CFG any (entering<br>LRV) | LRV > max pressure<br>in EGU                       | LRV>FMX                                                                                                    | Entered pressure is greater than maximum rated pressure of transmitter. Check entry. Verify EGUs. |
|                           | LRV < min pressure in EGU                          | LRV <fmn< td=""><td>Entered pressure is less than minimum rated pressure of transmitter. Check entry. Verify EGUs.</td></fmn<> | Entered pressure is less than minimum rated pressure of transmitter. Check entry. Verify EGUs.    |
|                           | URV = LRV                                          | LRV=URV                                                                                                    | Cannot set span to 0. Check entry. Check URV. Verify EGU.                                         |
|                           | Calculated turndown exceeds limit                  | BADTDWN                                                                                                    | Span too small. Check entry. Check URV. Verify EGU.                                               |
|                           | Incorrect EGU<br>conversion factor with<br>M1 SqRt | BADECNV                                                                                                    | Verify EGU setting.                                                                               |
|                           | M1EOFF not 0 with<br>M1 SqRt                       | BADEOFF                                                                                                    | Square root mode with nonzero M1EOFF is not valid. Contact Global Customer Support.               |
|                           | URV must be > LRV<br>with M1 SqRt                  | URV <lrv< td=""><td>Square root mode with negative URV is not valid.<br/>Change M1 URV to valid positive value.</td></lrv<>    | Square root mode with negative URV is not valid.<br>Change M1 URV to valid positive value.        |
|                           | LRV must be = 0 with<br>M1 SqRt                    | LRVnot0                                                                                                    | Square root mode with nonzero LRV is not valid.<br>Change M1 LRV to 0.                            |
| CFG any<br>(changing EGU) | LRV in new EGU is too large to display             | LRV>DSP                                                                                                    | EGU must be changed if you want to edit LRV value on display.                                     |
|                           | URV in new EGU is too large to display             | URV>DSP                                                                                                    | EGU must be changed if you want to edit URV value on display.                                     |
|                           | Incorrect EGU<br>conversion factor with<br>M1 SqRt | BADECNV                                                                                                    | Verify EGU setting.                                                                               |
|                           | M1EOFF not 0 with<br>M1 SqRt                       | BADEOFF                                                                                                    | Square root mode with nonzero M1EOFF is not valid. Contact Global Customer Support.               |

# Table 8. Configuration Error Messages (Continued)

| Parameter           | Condition Tested                | Error Message | User Action                                                                                                    |
|---------------------|---------------------------------|---------------|----------------------------------------------------------------------------------------------------|
| Normal<br>Operation | Write protection<br>enabled     | WR PROT       | Displays periodically to notify user that unit is in Write Protect.                                                                                                    |
|                     | Any non-on-line<br>Condition    | OFFLINE       | Notifies user of a non-on-line condition.                                                                                                    |
|                     | Raw input error                 | S# ERR        | Check connections.                                                                                                    |
|                     | Measurement error               | M# ERR        | Temperature and pressures must be within<br>configured limits.                                                                                                    |
|                     | Measurement is being overridden | OVRRIDE       | Displays periodically to notify the user that an<br>external PC or HART Communicator calibration<br>or loop test operation is controlling one or more<br>measurements. To return to normal operation,<br>complete the external operation or cycle power<br>to the transmitter. |
| Startup             | Database OK or<br>corrupted     | INITERR       | Perform RESET DB procedure.                                                                                                    |
|                     | Bad MAU<br>identification       | UNK MAU       | Contact our Global Client Support Center at 1-<br>866-746-6477.                                                                                                    |
|                     | RTD Mode configured<br>Off      | M5=OFF        | Configure ON if desired.                                                                                                    |

| Table 9. | Operation | Error | Messages |
|----------|-----------|-------|----------|
|----------|-----------|-------|----------|

# 4. Maintenance

# 

For nonintrinsically safe installations, to prevent a potential explosion in a Division 1 hazardous area, de-energize transmitters before you remove threaded housing covers. Failure to comply with this warning could result in an explosion resulting in severe injury or death.

# Fault Analysis

For error messages displayed on the PC-Based Configurator, refer to MI 020-496.

Infrequently, the optional display may display the message FAULT or RESET. Individual, temporary display of FAULT or RESET does not indicate a problem with the transmitter. If the cycle of FAULT followed by RESET persists, contact our Global Client Support Center at 1-866-746-6477.

In rare cases, the transmitter database can become corrupted and the transmitter does not go online when powered. This can potentially occur if power to the transmitter is interrupted during a Save operation. The optional display continually shows an alternating display of INITERR and RESET.

To restore the transmitter from this condition, use the RESET DB function shown on page 63. Because the RESET DB function sets a default database and overwrites all calibration and configuration data, the transmitter needs to be reconfigured and recalibrated.

# Parts Replacement

Parts replacement is generally limited to the electronics module assembly, housing assembly, sensor assembly, terminal block assembly, cover O-rings, and optional display. For part numbers relating to the transmitter and its options, see PL 009-018.

# Replacing the Electronics Module

To replace the electronics module assembly, refer to Figure 35 and proceed as follows:

- 1. Turn off the transmitter power source.
- 2. Remove the electronics compartment cover by rotating it counterclockwise. Screw in the cover lock if applicable.
- 3. Remove the digital display (if applicable) as follows: grasp the two tabs on the display and rotate it about 10° in a counterclockwise direction. Pull out the display and disconnect its cable.
- 4. Remove the electronics module from the housing by loosening the two captive screws that secure it to the housing. Then pull the module out of the housing far enough to gain access to the cable connectors on the rear of the module.

# **A** CAUTION

The electronics module is "one assembly" at this point and is electrically and mechanically connected to topworks with a flexible ribbon signal cable, a 2-wire power cable, and in some cases, a cable for an external zero pushbutton. Do **not** exceed the slack available in these cables when removing the assembled module.

- 5. Unplug all cable connectors from the rear of the electronics module and place the module on a clean surface.
- 6. Predetermine connector orientation, then insert the cable connectors into the replacement module. Replace the module in the housing using care not to pinch the cables between the module and the housing. Tighten the two screws that secure the module to the housing.
- 7. Connect the cable from the digital display to the electronics module. Ensure that the O-ring is fully seated in the display housing. Then, holding the digital display by the tabs at the sides of the display, insert it into the housing. Secure the display to the housing by aligning the tabs on the sides of the assembly and rotating it about 10° in a clockwise direction.
- 8. Reinstall the cover onto the housing by rotating it clockwise to seat the O-ring into the housing and then continue to hand tighten until the cover contacts the housing metal-to-metal. If cover locks are present, lock the cover per the procedure described in "Cover Locks" on page 29.
- 9. Turn on transmitter power source.

The module replacement procedure is now complete.

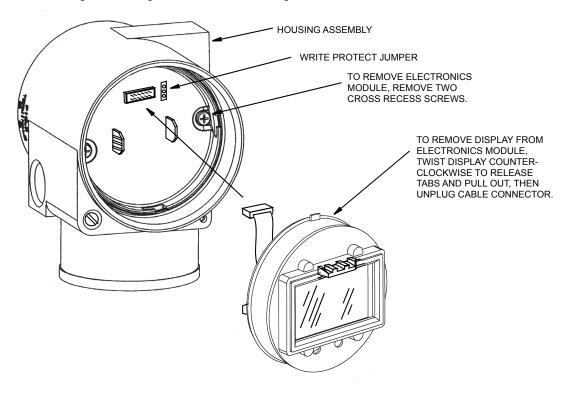

Figure 35. Replacing the Electronics Module Assembly and Display

I

# Removing and Reinstalling a Housing Assembly

To remove and reinstall a housing assembly, refer to Figure 35 and proceed as follows:

- 1. Remove the electronics module per Steps 1 through 5 in the previous procedure.
- 2. If your housing has an anti-rotation screw, remove the red lacquer from the screw recess. Turn the screw three full turns counterclockwise.
- 3. If your housing has a retention clip, remove the red lacquer from the screw recess. Remove the screw completely, and slide the clip off the housing. Save the clip and screw for future use,
- 4. Remove the housing by rotating it counterclockwise (when viewed from the top). Use caution to avoid damaging the sensor cable.
- 5. Inspect the sensor O-ring for damage. If the O-ring is damaged, replace it with the appropriate O-ring. (See parts list for your transmitter). Lubricate the O-ring with silicone lubricant (Part Number 0048130 or equivalent). Verify that the O-ring is situated in the groove of the neck.

### **WARNING**

Failure to reuse or install the proper O-ring for a CSA labeled product violates ANSI / ISA 12.27.01.

- 6. Feed the sensor cable through the housing neck into the electronics compartment.
- 7. Screw the housing onto the sensor neck until it bottoms. Do not over tighten. Be careful not to damage the sensor cable or dislodge the neck O-ring.
- 8. If your housing has an anti-rotation screw, engage the screw until it touches the sensor neck and back it off 1/8th turn. It is important that the screw is not touching the sensor. Fill the screw recess with red lacquer (Part Number X0180GS or equivalent). The housing can then be rotated up to one full turn counterclockwise for optimum access.
- 9. If your housing has a retention clip, insert the clip over the boss in the housing neck so that the hole in the clip is aligned with the hole in the boss. Install the screw but do not tighten. Rotate the housing up to one full turn counterclockwise for optimum access. Tighten the retention clip screw and fill the screw recess with red lacquer (Part Number X0180GS or equivalent). The housing can still be rotated for optimum access.
- 10. Reinstall the electronics module per Steps 6 through 9 in the previous procedure.

# Replacing the Sensor Assembly

To replace the sensor assembly, refer to Figure 36 and proceed as follows:

- 1. Remove the electronics module as described above.
- 2. Remove the housing as described above.
- 3. Remove the process covers from sensor by removing two hex head bolts.
- 4. Replace gaskets in process covers.
- Install process covers and housing on new sensor. Torque cover bolts to 100 N·m (75 lb·ft) in several even increments. Torque values are 68 N·m (50 lb·ft) when 316 ss bolts are specified; 75 N·m (55 lb·ft) when B7M bolts are specified.
- 6. Reinstall electronics module.
- 7. Pressure test the sensor and process cover assembly by applying a hydrostatic pressure of 150% of the maximum static and overrange pressure rating (see page 9) to both sides of the process cover/sensor assembly simultaneously through the process connections. Hold pressure for one minute. There should be no leakage of the test fluid through the gaskets. If leakage occurs, retighten the cover bolts per Step 5 (or replace the gaskets) and retest.

Perform hydrostatic test with a liquid and follow proper hydrostatic test procedures.

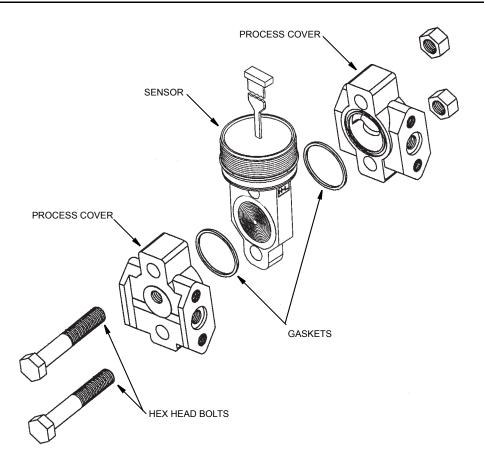

Figure 36. Replacing the Sensor Assembly

# Replacing the Terminal Block Assembly

- 1. Turn off the transmitter power source.
- 2. Remove the Field Terminals compartment cover by rotating it counterclockwise. Screw in the cover lock if applicable.
- 3. Remove the four socket head screws securing the terminal block.
- 4. Disconnect the loop wiring and RTD connectors from the terminal block.
- 5. Remove the terminal block and the gasket under it.
- 6. Reconnect the loop wiring and RTD connectors to the new terminal block.
- 7. Install the new terminal block and new gasket and resinstall the four screws to 0.67 N·m (6 in·lb) in several even increments.
- 8. Reinstall the cover onto the housing by rotating it clockwise to seat the O-ring into the housing and then continue to hand tighten until the cover contacts the housing metal-to-metal. If cover locks are present, lock the cover per the procedure described in "Cover Locks" on page 29.
- 9. Turn on transmitter power source.

# Adding the Optional Display

To add the optional display, refer to Figure 35 and proceed as follows:

- 1. Turn off the transmitter power source.
- 2. Remove the electronics compartment cover by rotating it counterclockwise. Screw in the cover lock if applicable.
- 3. Plug the display into the receptacle at the top of the electronics assembly.
- 4. Ensure that the O-ring is seated in its groove in the display housing. Then insert the display into the electronics compartment by grasping the two tabs on the display and rotating it about 10° in a clockwise direction.
- 5. Install the new cover (with a window) onto the housing by rotating it clockwise to seat the O-ring into the housing and then continue to hand tighten until the cover contacts the housing metal-to-metal. If cover locks are present, lock the cover per the procedure described in "Cover Locks" on page 29.
- 6. Turn on the transmitter power source.

# Rotating Process Covers for Venting

As received, the IDP10 Transmitter provides sensor cavity draining without the need for side drain connections, regardless of whether the transmitter is mounted vertically or horizontally. Sensor cavity venting is provided by mounting horizontally or with the optional vent screw (-V). However, if you did not specify this option, you can still achieve venting (instead of draining) with vertical mounting by rotating the process covers. See Figure 37.

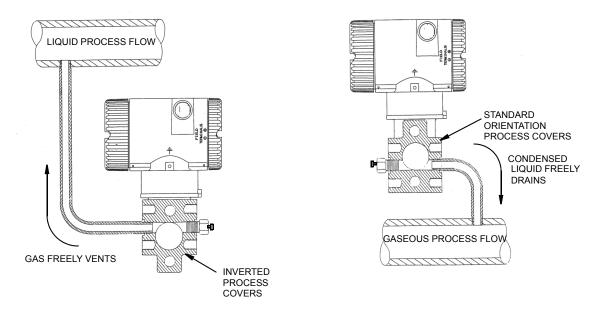

Figure 37. Sensor Cavity Venting and Draining

To rotate the process covers, refer to Figure 36 and proceed as follows:

- 1. Remove the process covers from the sensor by removing two hex head bolts.
- 2. Replace the gaskets in the process covers.
- 3. Rotate the process covers so that the longer tab is at the bottom.
- Reinstall the process covers and bolts. Torque the cover bolts to 100 N·m (75 lb·ft) in several even increments. Torque values are 68 N·m (50 lb·ft) when 316 ss bolts are specified; 75 N·m (55 lb·ft) when B7M bolts are specified.
- 5. Pressure test the sensor and process cover assembly by applying a hydrostatic pressure of 150% of the maximum static and overrange pressure (see page 9) to both sides of the process cover/sensor assembly simultaneously through the process connections. Hold pressure for one minute. There should be no leakage of the test fluid through the gaskets. If leakage occurs, retighten the cover bolts per Step 4 or replace the gaskets and retest.

# 

Perform hydrostatic test with a liquid and follow proper hydrostatic test procedures.

# Index

# С

Calibration and Configuration 39 Calibration Setup 39 Configurable Parameters 42 Cover Locks 29

# D

Display 29 Display, Adding 73

# E

Electronics Module, Replacing 69 Error Messages 64

# F

Fault Analysis 69 Field Terminals 30 Filling System with Seal Liquid 28 Firmware Version 7

# G

General Description 7 Ground Connections 31

# Η

Housing Assembly, Removing and Reinstalling 71

# I

Identification 8 Installation 17

# L

Local Display, Calibration and Configuration Using the Optional 44

# М

Maintenance 69 Mounting 17

### Р

Parts Replacement 69 PC-Based Configurator, Calibration and Configuration Using a 44 Pipe- or Surface-Mounted Transmitter 19 Piping 26 Positioning Housing 28 Product Safety Specifications 14 Putting Transmitter into Operation 37

## R

Reference Documents 7

### S

Sensor Assembly, Replacing 72 Specifications 9

## Τ

Taking Transmitter Out of Operation - 38 Terminal Block Assembly, Replacing 73 Testing the Display 63

#### V

Venting, Rotating Process Covers for 74 Viewing the Database 63

#### W

Wiring 29 Write Protection 29

#### **ISSUE DATES**

| AUG 2000 | FEB 2006 |
|----------|----------|
| JUN 2002 | APR 2008 |
| NOV 2004 | MAY 2010 |
| JUN 2005 | FEB 2016 |
|          |          |

Vertical lines to the right of text or illustrations indicate areas changed at last issue date.

Invensys Systems, Inc. 38 Neponset Avenue Foxboro, MA 02035 United States of America http://www.fielddevices.foxboro.com

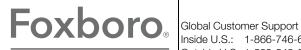

Inside U.S.: 1-866-746-6477 Outside U.S.: 1-508-549-2424 by Schneider Electric Website: http://support.ips.invensys.com Copyright 2000-2016 Invensys Systems, Inc. All rights reserved.

Invensys, Foxboro, and I/A Series are trademarks of Invensys Limited, its subsidiaries, and affiliates. All other trademarks are the property of their respective owners.

Invensys is now part of Schneider Electric.